# **HP Operations Orchestration**

Versión de software: 10.50 Sistemas operativos Windows y Linux

# Guía de seguridad y protección

Fecha de publicación del documento: Septiembre de 2015 Fecha de lanzamiento del software: Septiembre de 2015

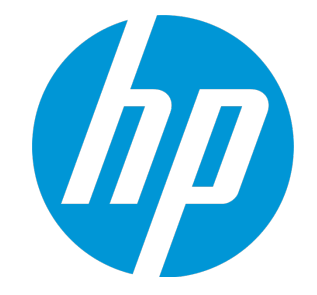

### **Avisos legales**

#### **Garantía**

Las únicas garantías de los productos y servicios HP se exponen en el certificado de garantía que acompaña a dichos productos y servicios. El presente documento no debe interpretarse como una garantía adicional. HP no es responsable de omisiones, errores técnicos o de edición contenidos en el presente documento.

La información contenida en esta página está sujeta a cambios sin previo aviso.

#### **Leyenda de derechos limitados**

Software informático confidencial. Es necesario disponer de una licencia válida de HP para su posesión, uso o copia. De conformidad con FAR 12.211 y 12.212, el Gobierno estadounidense dispone de licencia de software informático de uso comercial, documentación del software informático e información técnica para elementos de uso comercial con arreglo a la licencia estándar para uso comercial del proveedor.

### **Aviso de copyright**

© Copyright 2005-2015 Hewlett-Packard Development Company, L.P.

### **Avisos de marcas comerciales**

Adobe™ es una marca comercial de Adobe Systems Incorporated.

Microsoft® y Windows® son marcas comerciales registradas en los EE.UU. de Microsoft Corporation.

UNIX® es una marca comercial registrada de The Open Group.

Este producto incluye una interfaz de la biblioteca de compresión de uso general 'zlib' con Copyright © 1995-2002 Jean-loup Gailly y Mark Adler.

### **Actualizaciones de la documentación**

La página de título de este documento contiene la siguiente información de identificación:

- <sup>l</sup> Número de versión del software, que indica la versión del software.
- <sup>l</sup> Fecha de publicación del documento, que cambia cada vez que se actualiza el documento.
- <sup>l</sup> Fecha de lanzamiento del software, que indica la fecha desde la que está disponible esta versión del software.

Para buscar actualizaciones recientes o verificar que está utilizando la edición más reciente de un documento, visite: **https://softwaresupport.hp.com/group/softwaresupport/**

Este sitio requiere que esté registrado como usuario de HP Passport. Para registrarse y obtener un ID de HP Passport, visite: **http://h20229.www2.hp.com/passportregistration.html**

O haga clic en el enlace **New user registration** (Registro de nuevos usuarios) de la página de registro de HP Passport.

Asimismo, recibirá ediciones actualizadas o nuevas si se suscribe al servicio de soporte del producto correspondiente. Póngase en contacto con su representante de ventas de HP para obtener más información.

### **Soporte**

Visite el sitio web HP Software Support Online en: **https://softwaresupport.hp.com/**

Este sitio web proporciona información de contacto y detalles sobre los productos, servicios y soporte que ofrece HP Software.

HP Software Support Online brinda a los clientes la posibilidad de auto-resolución de problemas. Ofrece una forma rápida y eficaz de acceder a las herramientas de soporte técnico interactivo necesarias para gestionar su negocio. Como cliente preferente de soporte, puede beneficiarse de utilizar el sitio web de soporte para:

- **.** Buscar los documentos de la Base de conocimiento que le interesen
- <sup>l</sup> Enviar y realizar un seguimiento de los casos de soporte y las solicitudes de mejora
- <sup>l</sup> Descargar revisiones de software
- **.** Gestionar contratos de soporte <sup>l</sup> Buscar contactos de soporte de HP
- <sup>l</sup> Consultar la información sobre los servicios disponibles
- Participar en debates con otros clientes de software
- <sup>l</sup> Investigar sobre formación de software y registrarse para recibirla

Para acceder a la mayor parte de las áreas de soporte es necesario que se registre como usuario de HP Passport. En muchos casos también será necesario disponer de un contrato de soporte. Para registrarse y obtener un ID de HP Passport, visite:

http://h20229.www2.hp.com/passport-registratio

Para obtener más información sobre los niveles de acceso, visite:

**http://h20230.www2.hp.com/new\_access\_levels.jsp**

**HP Software Solutions Now** accede al sitio web HPSW Solution and Integration Portal. Este sitio le permite explorar las soluciones de productos HP que satisfacen sus necesidades de negocio e incluye una lista completa de integraciones entre productos HP, así como una lista de procesos ITIL. La URL de este sitio web es **http://h20230.www2.hp.com/sc/solutions/index.jsp**

# **Contenido**

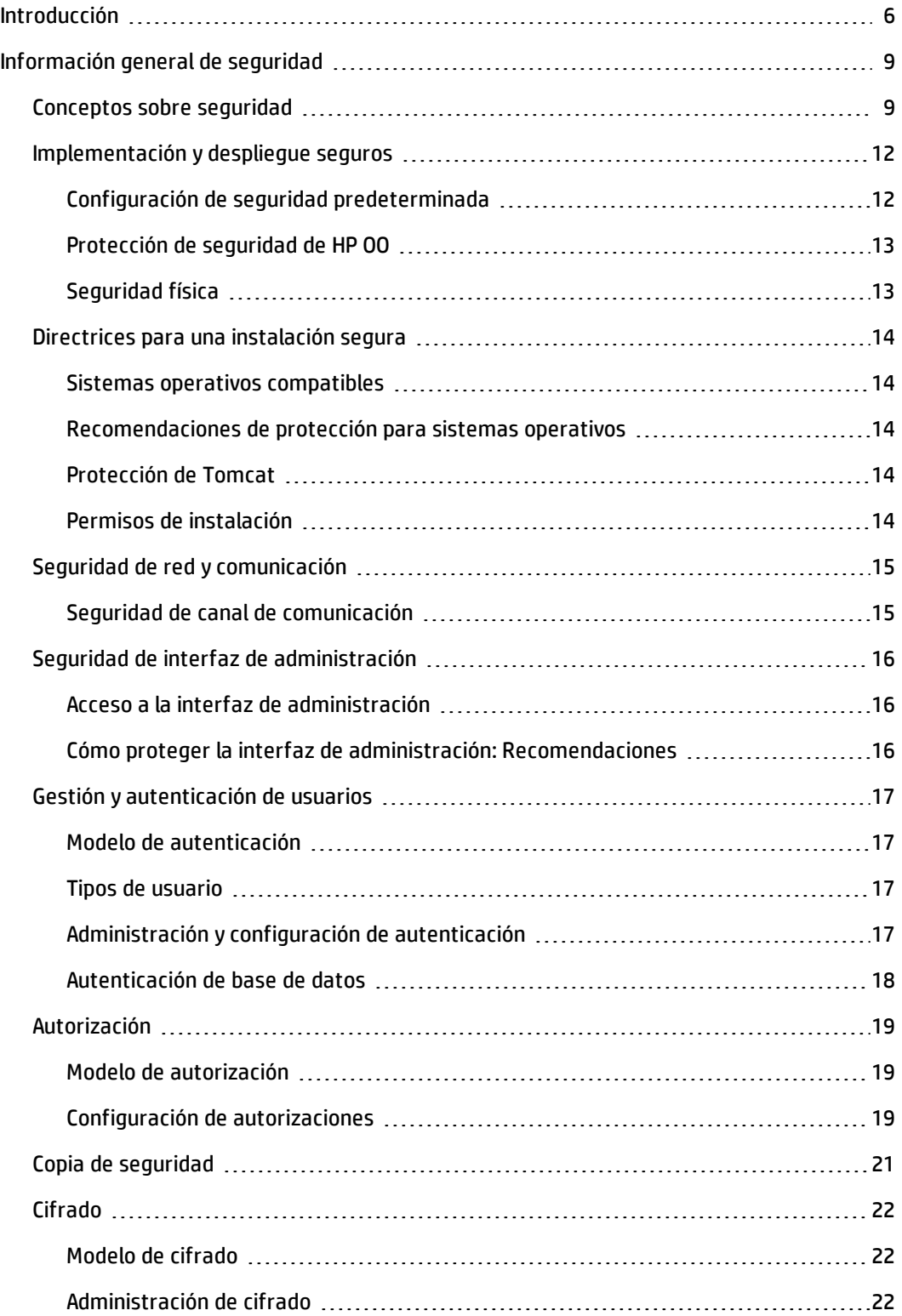

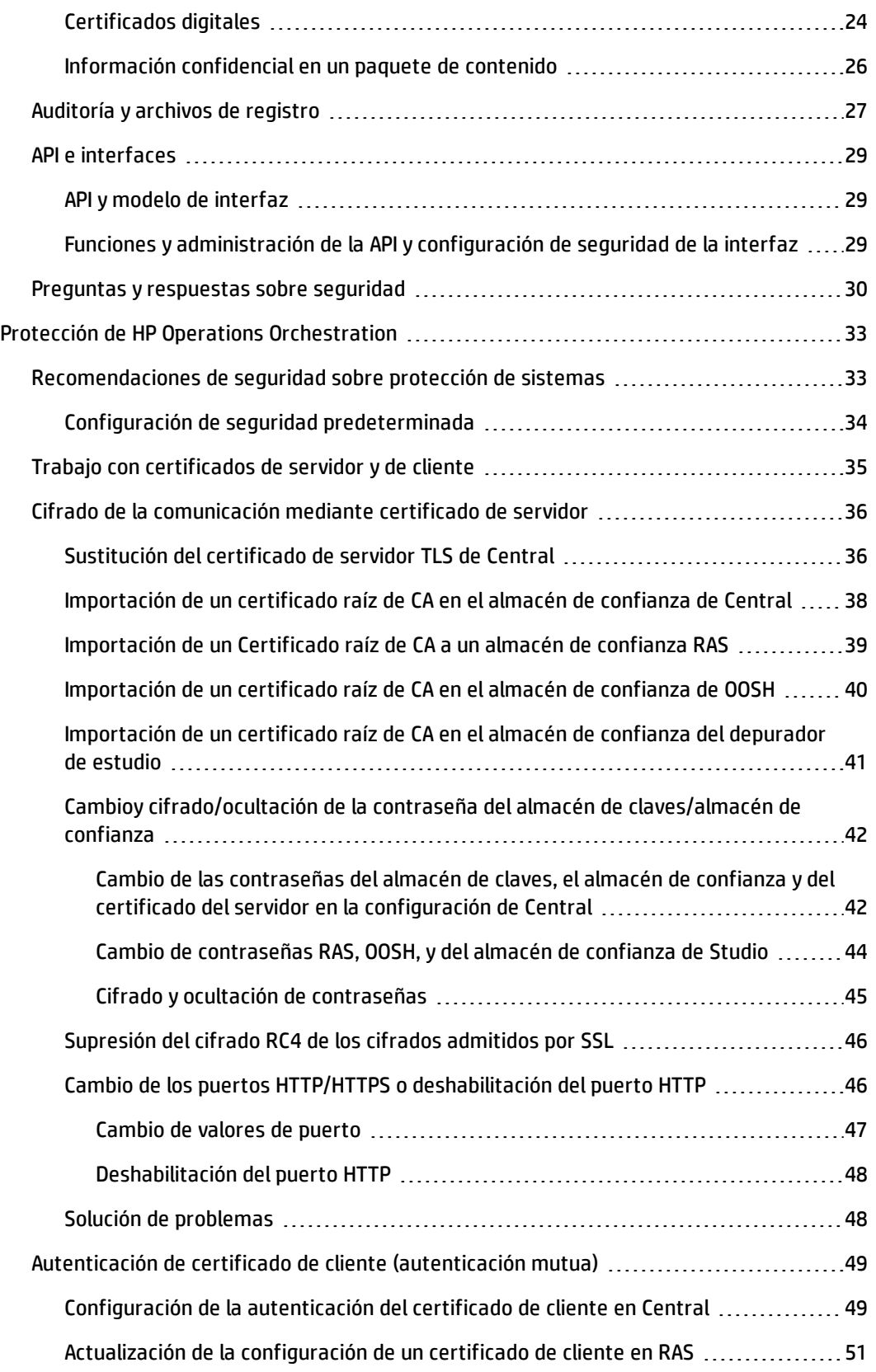

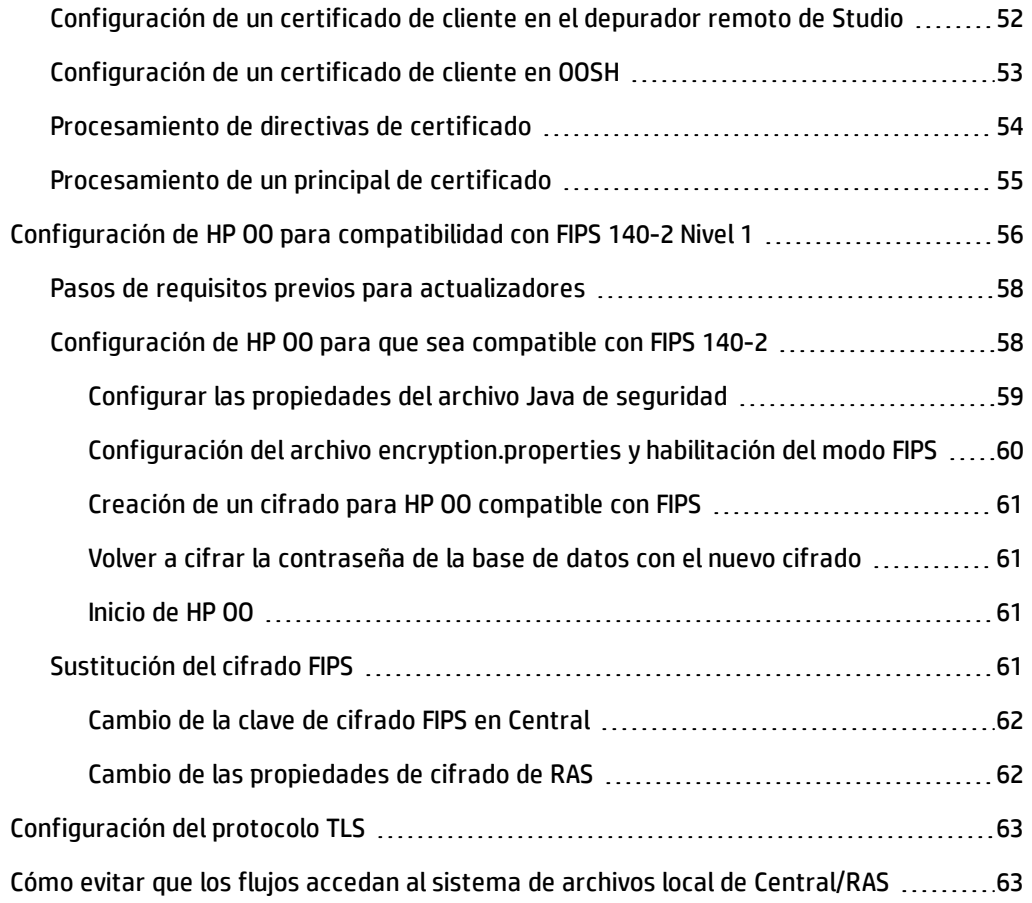

# <span id="page-5-0"></span>**Introducción**

Bienvenido a la Guía de seguridad y protección de HP OO.

Esta guía está diseñada para servir de ayuda a los profesionales de TI que implementan y gestionan instancias de HP Operations Orchestration (HP OO) de un modo seguro. Nuestro objetivo es ayudarle a que tome unas decisiones fundadas sobre las distintas capacidades y funciones que HP OO proporciona para satisfacer las necesidades de seguridad empresariales actuales.

Los requisitos de seguridad empresariales están en continua evolución y esta guía debe considerarse como un esfuerzo de HP por satisfacer estos rigurosos requisitos. Si existen necesidades de seguridad adicionales que no se tratan en esta guía, abra una incidencia de soporte con el equipo de soporte técnico de HP para documentarlas y las incluiremos en futuras ediciones de esta guía.

### **Panorama técnico del sistema**

HP OO es una aplicación a nivel de empresa basada en la tecnología Java 2 Enterprise Edition (J2EE). La tecnología J2EE proporciona un enfoque basado en componentes sobre el diseño, desarrollo, ensamblado e implementación de aplicaciones empresariales.

# **Actualizaciones de seguridad**

Entre HP OO 10.20 y 10.50, se han realizado las siguientes actualizaciones de seguridad:

- <sup>l</sup> Cuando la casilla **Habilitar captura de credenciales de usuarios que han iniciado sesión** está seleccionada en Central, HP OO capturará de forma temporal (de un modo seguro) las credenciales del usuario que ha iniciado sesión cuando este usuario ejecute flujos en el depurador remoto. Un mensaje advierte que se pueden capturar las credenciales.
- <sup>l</sup> En HP OO 10.50, la opción predeterminada es que no hay un rol predeterminado. Esto proporciona al administrador un mayor control de la autorización de usuario porque los usuarios solo obtienen roles que están expresamente asignados a ellos o a su grupo LDAP.
- <sup>l</sup> Cuando HP OO tiene varias configuraciones LDAP, si el administrador marca una de ellas como la predeterminada, los usuarios que forman parte de ella no necesitarán seleccionar un dominio tras iniciar sesión.
- <sup>l</sup> HP OO 10.50 protege la información confidencial (por ejemplo, las contraseñas) durante la ejecución. Si una variable está marcada como confidencial en Studio, se recuperará en formato cifrado cuando se utilice en scriptlets.

Entre HP OO 10.10 y 10.20, se han realizado las siguientes actualizaciones de seguridad:

• Ya es posible conceder permisos para cuentas del sistema en HP 00. Esto permite al administrador controlar qué usuarios pueden ver las cuentas del sistema y ejecutar flujos que las utilizan. Esta función es útil para clientes que tengan varias organizaciones y deseen ocultar algunas cuentas del sistema de determinados usuarios.

Para obtener más información, consulte "Content Management Enhancements - Apply Permissions to Multiple Roles" en *HP OO 10.20 Release Notes*.

• Ya es posible aplicar permisos a varios roles en el cuadro de diálogo Editar permisos. En versiones anteriores, solo era posible seleccionar un rol a la vez.

Para obtener más información, consulte "Content Management Enhancements - Permissions for System Accounts" en *HP OO 10.20 Release Notes*.

<sup>l</sup> Cuando se actualiza una instalación de HP OO a partir de una versión 10.x anterior, se actualiza el almacén de confianza SSL para que incluya los certificados raíz de confianza actualizados tal como los publicó Oracle. Ello incluye la eliminación de certificados caducados y la importación de otros nuevos.

Para obtener más información, consulte "Installation Enhancements - Updated Trusted Root Certificates" en *HP OO 10.20 Release Notes*.

• HP 00 ofrece ahora la posibilidad de auditar eventos de modo que puede realizar el seguimiento de las infracciones de seguridad. La auditoría permite hacer seguimiento de acciones que han tenido lugar en Central, como por ejemplo inicios de sesión, desencadenamiento de flujos, creación de programaciones y edición de configuraciones.

Actualmente, puede recuperar la traza de auditoría solo mediante las API. Para obtener más información, consulte la *Guía de API de HP OO*.

- <sup>l</sup> HP OO admite ahora claves de cifrado que tengan 2048 bits (y más). Esto adapta nuestras claves de criptografía al estándar FIPS 186-4.
- Se ha añadido una nueva propiedad sslEnabledProtocols al archivo **server.xml** (que se encuentra en **<carpeta\_instalación>/central/tomcat/conf/server.xml**):

sslEnabledProtocols="TLSv1,TLSv1.1,TLSv1.2"

Esta propiedad garantiza que solo v1, TLS v1.1 y TLS v1.2 están permitidos, y que SSL 3.0 no lo está. Esto impide vulnerabilidades a ataques "POODLE" (Padding Oracle On Downgraded Legacy Encryption).

# **Documentos relacionados**

Para obtener más información sobre seguridad y protección de HP OO, consulte los siguientes documentos:

<sup>l</sup> *HP OO Network Architecture White Paper*

Para obtener más información sobre HP OO, consulte los siguientes documentos:

- <sup>l</sup> *Guía de conceptos de HP OO*
- <sup>l</sup> *HP OO Administrator Guide*
- <sup>l</sup> *Guía de arquitectura de HP OO*
- <sup>l</sup> *Guía de bases de datos de HP OO*
- <sup>l</sup> *Guía del usuario de Central de HP OO*
- <sup>l</sup> *Guía de creación de Studio de HP OO*
- <sup>l</sup> *HP OO Release Notes*
- <sup>l</sup> *Guía de instalación, actualización y configuración de HP OO*
- <sup>l</sup> *Requisitos del sistema de HP OO*
- <sup>l</sup> *REST Wizard User Guide*

Se pueden encontrar estos y otros documentos en HPLN [\(https://hpln.hp.com/node/21/otherfiles#\)](https://hpln.hp.com/node/21/otherfiles#).

# <span id="page-8-0"></span>**Información general de seguridad**

Esta sección proporciona información general sobre los modelos y recomendaciones de seguridad para una implementación segura de HP OO. Esto incluye cuestiones como autenticación, autorización, cifrado, etc. Si es necesario, hay referencias a otros documentos de HP OO, que describen cómo completar tareas relativas a la seguridad.

# <span id="page-8-1"></span>**Conceptos sobre seguridad**

# *Glosario de HP OO*

Para obtener más información sobre los conceptos de HPP OO, consulte la *Guía de conceptos de HP OO*.

### <span id="page-8-3"></span>*Permiso de función*

Un permiso es una autorización predefinida para llevar a cabo una tarea. HP OO Central incluye una serie de permisos que se pueden asignar a [funciones.](#page-8-2)

Por ejemplo, con el permiso de **Programación** es posible ver y crear programaciones de ejecución.

### <span id="page-8-2"></span>*Función*

Una función es una colección de [permisos.](#page-8-3)

Por ejemplo, a la función **Administrador de flujos** se le puede asignar el permiso **Ver programaciones** y **Gestionar programaciones**.

### *Usuario*

Un usuario es un objeto asociado a una persona (o identidad de aplicación) que representa a la persona y define su autorización.

Las [funciones](#page-8-2) se asignan a los usuarios para definir las acciones que pueden llevar a cabo en Central. Por ejemplo, al usuario Joe Smith se le puede asignar la función **Administrador de flujos**.

Se pueden configurar diversos tipos de usuarios:

- **· Los usuarios LDAP** inician sesión en Central con su nombre de usuario y contraseña LDAP. Por ejemplo, utilizando el nombre de usuario y la contraseña de Active Directory.
- <sup>l</sup> Los **usuarios internos** inician sesión en Central utilizando el nombre de usuario y la contraseña que se han configurado localmente en Central.
- **LWSSO** HP Lightweight Single Sign On (SSO) es un mecanismo en el que una única acción de autenticación de usuario y autorización puede permitir que un usuario acceda a todos los sistemas de HP que admiten LWSSO. Por ejemplo, si los usuarios han iniciado sesión en otro

cliente web de producto HP con LWSSO habilitado, pueden entrar directamente en la aplicación HP OO Central, omitiendo la pantalla de inicio de sesión de HP OO Central.

Cuando un usuario interno y un usuario LDAP con la misma función inician sesión, no hay diferencias entre sus permisos.

**Nota:** Se recomienda utilizar usuarios LDAP en lugar de usuarios internos porque los usuarios LDAP son seguros según las directivas implementadas por el proveedor LDAP.

### *Permiso Contenido*

El permiso Contenido es el permiso para ver o ejecutar flujos individuales o flujos de una carpeta en particular.

Los usuarios a los que se les ha asignado una función especifica podrán acceder a los flujos según los permisos de contenido asignados a su función.

Por ejemplo, los usuarios con la función **Administrador** pueden tener derecho a ver y ejecutar todos los flujos del sistema, mientras que los usuarios con la función **Usuario** pueden tener derecho a ejecutar determinados flujos y tener permiso para visualizar otros.

### *Conceptos comunes sobre seguridad*

### *Seguridad del sistema*

Los procesos y mecanismos mediante los cuales se protege a equipos basados en ordenador, información y servicios frente a accesos no deseados o no autorizados, cambios o daños.

### *Privilegio mínimo*

Práctica que consiste en limitar el acceso al nivel mínimo que permite el funcionamiento normal. Es decir, consiste en conceder a una cuenta de usuario únicamente aquellos privilegios que sean esenciales para el trabajo del usuario en cuestión.

### *Autenticación*

Proceso de identificación de un individuo, normalmente basado en un nombre de usuario y contraseña o en un certificado.

### *Autorización*

Permiso para acceder a los objetos del sistema, basado en la identidad de un individuo.

### *Cifrado*

Método para mejorar la seguridad de un mensaje o archivo mediante la codificación del contenido de modo que solo pueda ser leído por aquel que disponga de la clave de cifrado correcta para descodificarlo. Por ejemplo, el protocolo TLS cifra los datos de comunicación.

### *Contramedida*

Método para minimizar el riesgo de una amenaza.

### *Defensa en profundidad*

Capas protectoras para no depender únicamente de una sola medida de seguridad.

### *Riesgo*

Un suceso potencialmente peligroso. Por ejemplo, un suceso que podría causar pérdidas económicas, dañar la imagen de la empresa, etc.

### *Amenaza*

Activación de un suceso de riesgo que explota una vulnerabilidad.

### *Vulnerabilidad*

Debilidad de un objetivo que podría ser explotado por una amenaza de seguridad.

# <span id="page-11-1"></span><span id="page-11-0"></span>**Implementación y despliegue seguros**

### *Configuración de seguridad predeterminada*

En muchos casos, se recomienda modificar la configuración de seguridad predeterminada, que se proporciona lista para usar.

- <sup>l</sup> **Autenticación**: de forma predeterminada, la autenticación no está habilitada en Central. Se recomienda habilitarla en cuanto se hayan configurado los usuarios. Para obtener información, consulte "Habilitación de la autenticación" en la *Guía del usuario de Central de HP OO*.
- <sup>l</sup> **Autenticación**: de forma predeterminada, la autenticación no está habilitada en Central. Se recomienda habilitarla. Para obtener información, consulte "Habilitación de la auditoría" en la *Guía del usuario de Central de HP OO*.
- <sup>l</sup> **Cifrado TLS**: de forma predeterminada, HP OO admite tres protocolos TLS: 1.0, 1.1, 1.2. Se recomienda trabajar con la última versión. Para obtener más información, consulte ["Configuración](#page-62-0) del protocolo TLS" en la página 63.
- <sup>l</sup> **Certificado de servidor TLS**: de forma predeterminada, se solicita al usuario que proporcione un certificado de CA durante la instalación del servidor de HP OO.
- <sup>l</sup> **Certificado de cliente**: de forma predeterminada, el certificado de cliente no está habilitado. Se recomienda trabajar con el certificado de cliente para autenticarse en Central. Para obtener más información, consulte ["Configuración](#page-48-1) de la autenticación del certificado de cliente en Central" en la [página](#page-48-1) 49.
- <sup>l</sup> **Contraseñas del almacén de claves, del almacén de confianza y del certificado del servidor**: de forma predeterminada, se proporcionan contraseñas Java para el almacén de claves, el almacén de confianza y el certificado del servidor. Se recomienda reemplazarlos por contraseñas cifradas. Para obtener más información, consulte "Cambioy [cifrado/ocultación](#page-41-0) de la contraseña del almacén de [claves/almacén](#page-41-0) de confianza" en la página 42.
- <sup>l</sup> **Cifrado RC4**: de forma predeterminada, el cifrado RC4 está habilitado. Se recomienda deshabilitar el cifrado RC4 en el nivel JRE. Para obtener más información, consulte ["Supresión](#page-45-0) del cifrado RC4 de los cifrados [admitidos](#page-45-0) por SSL" en la página 46.
- <sup>l</sup> **Banner de seguridad**: de forma predeterminada, el banner de seguridad no está habilitado en Central. Se recomienda habilitarlo con un mensaje personalizado. Para obtener información, consulte "Configuración de un banner de seguridad" en la *Guía del usuario de Central de HP OO*.
- <sup>l</sup> **Autenticación Windows de la base de datos**: de forma predeterminada, la autenticación Windows no está habilitada en Central. Si trabaja con entornos Windows y SQL Server, se recomienda configurar HP OO para que funcione con autenticación Windows. Consulte "Configuración de HP OO para que funcione con autenticación Windows" en la *Guía de base de datos de HP OO*.
- <sup>l</sup> **Algoritmos predeterminados**: el archivo **encryption.properties** contiene los algoritmos predeterminados. Si desea cumplir con FIPS, consulte ["Configuración](#page-55-0) de HP OO para [compatibilidad](#page-55-0) con FIPS 140-2 Nivel 1" en la página 56. Para ver más información sobre los valores predeterminados de FIPS 140-2 Nivel 1, consulte "Administración de cifrado" en ["Cifrado"](#page-21-0) en la [página](#page-21-0) 22.
- <sup>l</sup> **Directiva de Java**: de forma predeterminada, el archivo **java.policy** no está protegido. Para obtener más información sobre cómo modificar el archivo **java.policy**, consulte ["Cómo](#page-62-1) evitar que los flujos accedan al sistema de archivos local de [Central/RAS"](#page-62-1) en la página 63.

# <span id="page-12-0"></span>*Protección de seguridad de HP OO*

El capítulo Protección proporciona recomendaciones para salvaguardar la implementación de HP OO de riesgos o amenazas para la seguridad. Entre los motivos más importantes para proteger una aplicación se encuentra la protección de confidencialidad, integridad y disponibilidad de la información crítica de una organización.

Para proteger en su conjunto el sistema de HP OO, es necesario proteger tanto HP OO como el entorno informático (por ejemplo, la infraestructura y el sistema operativo) en los que se ejecuta la aplicación.

El capítulo Protección proporciona recomendaciones que contribuyen a proteger HP OO a nivel de aplicación y excluye los métodos para la protección de la infraestructura en el entorno del cliente. El cliente es el único responsable de familiarizarse con su infraestructura/entorno y aplicar las directivas de protección correspondientes.

# <span id="page-12-1"></span>*Seguridad física*

HP Software recomienda que HP OO esté protegido mediante controles de seguridad física definidos por su organización. Los componentes del servidor HP OO se instalan en un entorno físico protegido, de acuerdo con los procedimientos recomendados. Por ejemplo, el servidor debe estar en una sala cerrada con control de acceso.

# <span id="page-13-1"></span><span id="page-13-0"></span>**Directrices para una instalación segura**

### *Sistemas operativos compatibles*

Para obtener información sobre los tipos y versiones de sistemas operativos compatibles, consulte *Requisitos del sistema de HP OO*.

### <span id="page-13-2"></span>*Recomendaciones de protección para sistemas operativos*

Póngase en contacto con el proveedor de su sistema operativo para conocer los procedimientos recomendados para proteger su sistema operativo.

Por ejemplo:

- Es necesario instalar parches
- Es necesario quitar o inhabilitar los servicios o el software innecesarios
- Es necesario asignar permisos mínimos a los usuarios
- <span id="page-13-3"></span>• Es necesario habilitar la auditoría

# *Protección de Tomcat*

Cuando se instala HP OO Central, Tomcat está parcialmente protegido de forma predeterminada. Si desea protección adicional, consulte las recomendaciones del capítulo Protección

# <span id="page-13-4"></span>*Permisos de instalación*

Los siguientes permisos son necesarios para instalar y ejecutar HP OO:

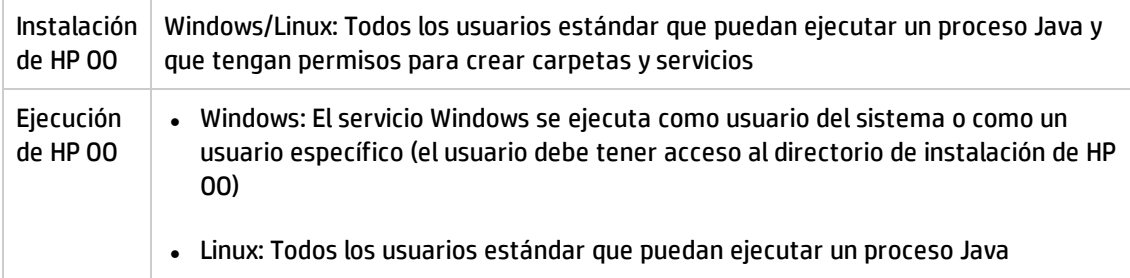

Consulte también las recomendaciones del documento CIS Apache Tomcat 7.0.

# <span id="page-14-0"></span>**Seguridad de red y comunicación**

La *Guía de arquitectura de HP OO* describe la topología básica de HP OO, la alta disponibilidad y la seguridad del equilibrador de carga.

El documento *HP OO Network Architecture White Paper* describe la configuración de cortafuegos necesaria y sugiere dos soluciones alternativas que se pueden aplicar en los casos en que, a causa de restricciones de política, no se puede implementar la configuración de cortafuegos necesaria:

- Tunelización inversa SSH
- <span id="page-14-1"></span>• Proxy inverso

# *Seguridad de canal de comunicación*

### **Protocolos y configuración admitidos**

HP OO admite el protocolo TLS.

Para obtener más información, consulte ["Sustitución](#page-35-1) del certificado de servidor TLS de Central" en la [página](#page-35-1) 36.

El administrador define los puertos de Central durante la instalación.

### **Seguridad de canal**

HP OO admite los siguientes canales seguros:

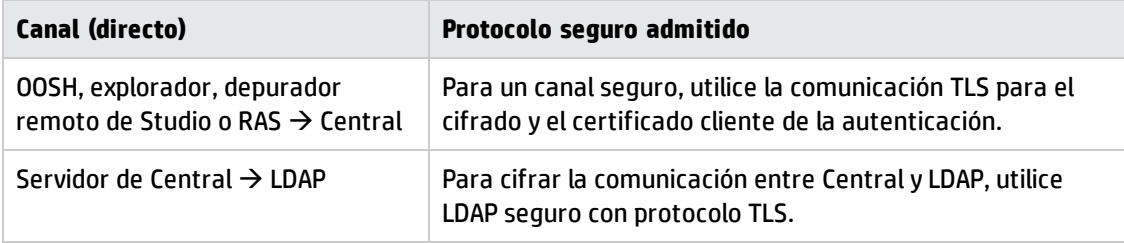

# <span id="page-15-1"></span><span id="page-15-0"></span>**Seguridad de interfaz de administración**

### *Acceso a la interfaz de administración*

Existen varias formas de controlar el acceso a la interfaz de administración:

- Credenciales
- Certificación de cliente
- <span id="page-15-2"></span>• SAML

# *Cómo proteger la interfaz de administración: Recomendaciones*

1. Se recomienda habilitar la autenticación en Central.

Consulte "Habilitación de la autenticación" en la *Guía del usuario de HP OO Central*

2. Se recomienda proteger la interfaz de administración con el protocolo TLS. Se debe configurar TLS entre el cliente y la interfaz de Central para el cifrado.

Consulte "Trabajo con [certificados](#page-34-0) de servidor y de cliente" en la página 35.

- 3. Se recomienda trabajar con usuarios LDAP, en lugar de con usuarios internos, por motivos de seguridad.
- 4. Se recomienda configurar la autenticación para acceder a Central a través de certificados cliente. Este método es más seguro que las contraseñas de usuario.

Consulte "Trabajo con [certificados](#page-34-0) de servidor y de cliente" en la página 35.

# <span id="page-16-1"></span><span id="page-16-0"></span>**Gestión y autenticación de usuarios**

### *Modelo de autenticación*

Para permitir un arranque fácil del mecanismo de autenticación en HP OO, el producto se inicia con la autenticación deshabilitada.

Se recomienda especialmente habilitar la autenticación justo después de la instalación.

Para obtener información sobre cómo habilitar la autenticación, consulte "Habilitación de la autenticación" en la *Guía del usuario de Central de HP OO*.

Existen varias formas de autenticar el acceso a Central.

Elija el método de identificación de usuarios:

- Nombre del usuario y contraseña
- Certificación de cliente
- Token SAML
- · Inicio de sesión único (HP LWSSO)

Seleccione una de las dos formas de gestionar usuarios:

- Usuarios LDAP, guardados en un servidor LDAP como Active Directory (recomendado)
- · Usuarios internos y contraseñas, guardados localmente en el servidor de Central (no recomendado)

### <span id="page-16-2"></span>*Tipos de usuario*

Distintos tipos de usuarios pueden tener permisos diferentes asignados a ellos. Por ejemplo, autor de flujo, administrador, administrador del sistema, etc.

Para ver más ejemplos de distintos tipos de usuario, que requieren permisos diferentes, consulte "Roles principales" en la *Guía de conceptos de HP OO*.

### <span id="page-16-3"></span>*Administración y configuración de autenticación*

#### **Usuarios internos o LDAP**

Puede configurar usuarios internos con contraseñas en la interfaz de usuario de Central o definir el usuario en el servidor LDAP y asignar grupos LDAP a roles de Central.

**Nota:** Se recomienda no utilizar usuarios internos sino una alternativa más segura como usuarios LDAP.

Para obtener información sobre cómo configurar usuarios internos, consulte "Configuración de seguridad: usuarios internos" en la *Guía del usuario de Central de HP OO*.

Para obtener información sobre cómo asignar grupos LDAP a roles de Central, consulte "Configuración de seguridad: autenticación LDAP" en la *Guía del usuario de Central de HP OO* y "LDAP Configuration" en *HP OO API Guide*.

### **SAML / Certificados de cliente / LW SSO**

Para obtener información sobre cómo configurar Central para que funcione con SAML, consulte "Configuración de seguridad: SAML" en la *Guía del usuario de Central de HPHPE OO*.

Para obtener información sobre cómo configurar Central para que funcione con certificados de cliente, consulte "Trabajo con [certificados](#page-34-0) de servidor y de cliente" en la página 35.

Para obtener información sobre cómo configurar Central para que funcione con LW SSO, consulte "Configuración de seguridad: LWSSO" en la *Guía del usuario de Central de HP OO*, "Configuring LWSSO Settings" en *HP OO Administration Guide* y "LW SSO" en *HP OO API Guide*.

### <span id="page-17-0"></span>*Autenticación de base de datos*

HP OO admite cuatro bases de datos: Oracle, MS SQL, MySQL y Postgres.

Se recomienda utilizar una contraseña de base de datos compleja para autenticación de base de datos y una directiva de contraseñas complejas. Por ejemplo, el bloqueo después de un número determinado de intentos fallidos.

Al utilizar MS SQL, es posible trabajar con autenticación de base de datos o autenticación OS. Se recomienda trabajar con autenticación OS siempre que sea posible. Por ejemplo, es posible utilizar autenticación Windows para acceder a las bases de datos de Microsoft SQL Server.

- <sup>l</sup> Para obtener información sobre cómo configurar la autenticación OS, consulte "Configuración de HP OO para que funcione con autenticación Windows" en la *Guía de bases de datos de HP OO*.
- <sup>l</sup> Consulte "Changing the Database Password" en *HP OO Administration Guide*.
- <sup>l</sup> Consulte los procedimientos recomendados por el proveedor de la base de datos (si los hay).

# <span id="page-18-1"></span><span id="page-18-0"></span>**Autorización**

### *Modelo de autorización*

El acceso de usuario a los recursos de HP OO se autoriza según la función del usuario y los permisos configurados para la función en cuestión.

Consulte:

- <sup>l</sup> "Configuración de seguridad: funciones" en la *Guía del usuario de HP OO Central*
- <sup>l</sup> "Asignación de permisos a una cuenta del sistema" en la *Guía del usuario de HP OO Central*

#### **Directrices para permisos mínimos**

Se recomienda para:

- Seleccionar permisos adecuados para la función.
- Utilizar permisos mínimos al crear nuevas funciones.
- <sup>l</sup> Conceder permisos mínimos y ampliar los permisos solo si es necesario para evitar una escalada de privilegios no deseada. Por ejemplo, empiece por permisos de visualizador y añada permisos adicionales de forma individual según convenga.

### <span id="page-18-2"></span>*Configuración de autorizaciones*

Central se instala con determinadas funciones predefinidas, que se pueden configurar y asignar a los usuarios. De forma predeterminada, las funciones predefinidas tienen asignados los siguientes permisos:

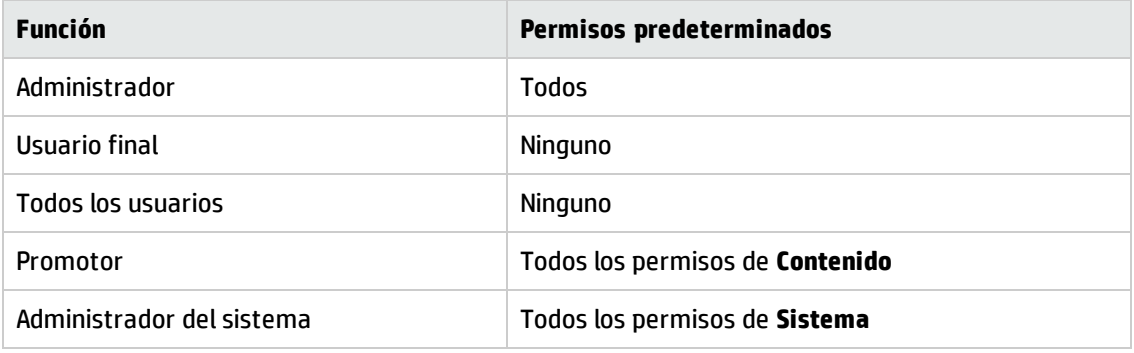

#### **Función predeterminada**

Es posible configurar una de las funciones con el atributo **Función predeterminada**. Si lo hace, asegúrese de que esta sea la función con privilegios mínimos. Recuerde que, cuando se dan permisos a esta función, se ven afectados todos los usuarios LDAP, además de los que están explícitamente asociados con la función.

Para obtener más información, consulte "Asignación de una función para que sea la función predeterminada" incluido en "Configuración de seguridad: funciones" en la *Guía del usuario de HP OO Central*.

Véase también:

- <sup>l</sup> "Asignación de permisos a una cuenta del sistema" en la *Guía del usuario de HP OO Central*
- <sup>l</sup> "Configuración de permisos de contenido" en la *Guía del usuario de HP OO Central*

# <span id="page-20-0"></span>**Copia de seguridad**

Para evitar la pérdida de datos, se recomienda encarecidamente realizar con frecuencia copias de seguridad en soportes seguros de los datos guardados en los servidores. Esto resulta de especial utilidad en situaciones de recuperación tras desastre y garantiza la continuidad empresarial.

Después de haber instalado HP OO, asegúrese de realizar una copia de seguridad de la carpeta **central\var\security** y del archivo **central\conf\database.properties**.

Ciertos datos del esquema de base de datos están cifrados y las claves para descifrarlos están almacenados localmente en el servidor de HP OO Central. Si se dañan o se eliminan estos archivos del sistema, el esquema quedará inutilizado porque no se podrán descifrar los datos.

**Nota:** Las claves están cifradas y, por lo tanto, es importante incluirlas en la copia de seguridad. Las claves están en la carpeta **security**.

Consulte:

- <sup>l</sup> "Backing Up HP OO" en *P OO Administration Guide*
- <sup>l</sup> "Setting up Disaster Recovery" en *HP OO Administration Guide*
- <sup>l</sup> "Copia de seguridad y recuperación de archivos de seguridad de Central" en la *Guía de instalación de HP OO*
- <sup>l</sup> "Uso de un equilibrador de carga en despliegues de HP OO" en la *Guía de arquitectura de HP OO*

# <span id="page-21-1"></span><span id="page-21-0"></span>**Cifrado**

# *Modelo de cifrado*

HP OO admite el cifrado y los algoritmos hash para proteger la información confidencial. El cifrado está diseñado para impedir la exposición y modificación de información confidencial, como contraseñas, definiciones, etc., en el sistema HP OO.

Es importante utilizar algoritmos estándar conocidos, sin vulnerabilidades conocidas, para impedir el descifrado por parte de personas no autorizadas.

**Nota:** Por ejemplo, SSL no se utiliza debido a vulnerabilidades conocidas en el protocolo SSL.

### **Datos estáticos**

Todas las contraseñas están protegidas mediante algoritmos conocidos y ninguna se deja como texto no cifrado.

Por ejemplo:

- Las contraseñas de las cuentas del sistema están cifradas.
- Las contraseñas de usuarios internos están con hash.
- · Las contraseñas de bases de datos están cifradas.

### **Datos en tránsito**

HP OO utiliza el protocolo Seguridad de la capa de transporte (Transport Layer Security, TLS) para cifrar los datos entre componentes (como Central y RAS).

### **Deshabilitación del puerto HTTP**

Se recomienda deshabilitar el puerto HTTP, por motivos de seguridad, para que el único canal de comunicación esté en TLS y cifrado. Para obtener más información, consulte ["Cambio](#page-45-1) de los puertos HTTP/HTTPS o [deshabilitación](#page-45-1) del puerto HTTP" en la página 46.

# <span id="page-21-2"></span>*Administración de cifrado*

### **Procedimientos recomendados de cifrado**

Para alcanzar altos niveles de seguridad y criptografía, se recomienda configurar HP OO para que sea conforme a los estándares federales de procesamiento de la información (Federal Information Processing Standards, FIPS) 140-2. HP OO se puede configurar para que sea conforme a FIPS 140-2 Nivel 1.

### **Conjunto de configuración predeterminada**

- <sup>l</sup> Algoritmo de claves simétricas: AES con tamaño de clave 128
- Algoritmo hash: SHA1

### **Configuración avanzada**

Después de configurar HP OO para su conformidad con FIPS 140-2, HP OO utiliza el siguiente algoritmo de seguridad:

- Algoritmo de claves simétricas: AES256
- Algoritmo hash: SHA256

<span id="page-23-0"></span>Consulte ["Configuración](#page-57-1) de HP OO para que sea compatible con FIPS 140-2" en la página 58.

# *Certificados digitales*

Un certificado digital es un "pasaporte" electrónico para una persona, servidor, estación, etc.

- <sup>l</sup> Para utilizar el cifrado entre un explorador y el servidor de Central, debe instalar un certificado digital en el lado del servidor.
- Para utilizar el certificado de cliente a fin de autenticar el servidor de Central, debe instalar un certificado de cliente en el lado de cliente (por ejemplo, en el explorador, RAS, OOSH, Studio, etc.).

HP OO usa la utilidad Java Keytool para gestionar claves criptográficas y certificados de confianza. Esta utilidad está incluida en la carpeta de instalación de HP OO, en **<directorio de instalación>/central/var/security/client.truststore>/java/bin/keytool**.

#### **Ubicación de certificados**

Las instalaciones de HP OO Central incluyen dos archivos para la gestión de certificados mediante Keytool:

- <sup>l</sup> **<directorio de instalación>/central/var/security/client.truststore**: Contiene la lista de certificados de confianza
- <sup>l</sup> **<directorio de instalación>/central/var/security/key.store**: Contiene el certificado privado de HP OO (incluida la clave privada)

#### **Control de acceso al almacén de claves y al almacén de confianza**

Se recomienda que el almacén de confianza y el almacén de claves se almacenen con permisos de lectura solo para el usuario que ejecuta el servicio de Central.

#### **Reemplazo del certificado autofirmado de HP OO**

Se recomienda reemplazar el certificado autofirmado de HP OO después de una nueva instalación de HP OO o si su certificado actual ha caducado.

Una parte del proceso de reemplazo del certificado genera un certificado de formato PKCS12, con la entidad de certificación (CA). Póngase en contacto con su CA para obtener información detallada específica sobre el proceso de certificación o consulte la directiva corporativa.

Para obtener más información, consulte ["Sustitución](#page-35-1) del certificado de servidor TLS de Central" en la [página](#page-35-1) 36.

#### **Adición de firmas digitales a un paquete de contenido**

Un paquete de contenido con una firma digital de una CA de confianza es una garantía de que el contenido es de confianza.

No es obligatorio añadir una firma digital.

- Los paquetes de contenido de HP 00 listos para usar contienen una firma digital de Verisign.
- Se recomienda a los autores de HP 00 añadir una firma digital a sus paquetes de contenido personalizados.
- Si se vulnera un paquete de contenido firmado, no se puede implementar.
- · Si la firma caduca, aparece una advertencia antes de la implementación y el usuario debe seleccionar una casilla en la que confirma que ignora la firma caducada.

Preste atención a los paquetes de contenido no firmados. Un paquete de contenido no firmado no es de confianza y puede incluir contenido malintencionado. Tenga en cuenta igualmente que un paquete de contenido no firmado es vulnerable y se puede quitar la firma.

Para obtener más información sobre la certificación digital de paquetes de contenido, consulte "Implementación y gestión de paquetes de contenido" en la *Guía del usuario de Central de HP OO*.

# <span id="page-25-0"></span>*Información confidencial en un paquete de contenido*

### **Contraseñas de cuentas del sistema**

No incluya contraseñas al crear un paquete de contenido. Las contraseñas se ocultarán dentro del paquete de contenido, lo que no es una opción segura.

El procedimiento recomendado de seguridad de HP OO es configurar las contraseñas de cuentas del sistema en Central. Para obtener más información, consulte "Configuración de cuentas del sistema para un paquete de contenido" en la *Guía del usuario de Central de HP OO*.

# <span id="page-26-0"></span>**Auditoría y archivos de registro**

### **Auditoría**

La auditoría permite realizar un seguimiento de las acciones que tienen lugar en el servidor de Central, como inicios de sesión, activación de flujos, creación de programaciones, edición de configuraciones, etc. Los datos de auditoría permiten realizar un seguimiento de la actividad de los usuarios en el sistema de Central, rastreando quién llevó a cabo una acción determinada y cuándo. Por ejemplo, una auditoría mostraría que un usuario ejecutó un flujo, actualizó una configuración, eliminó una programación o falló una autenticación.

Los datos de auditoría se guardan en la base de datos. Para obtener más información, consulte "Auditing" en *HP OO API Guide*.

#### **Registros**

Los registros permiten realizar un seguimiento de los errores, advertencias, mensajes informativos y mensajes de depuración.

Los registros se guardan en el servidor de archivos, en las ubicaciones siguientes:

- <sup>l</sup> Central: **<oo-installation>/central/var/logs**
- <sup>l</sup> Studio: **<user>/.oo/logs**
- <sup>l</sup> RAS: **<oo-installation>/ras/var/logs**.

### **No se guarda información confidencial en los registros de auditoría ni en los archivos de registro**

No se conserva información confidencial en los registros de auditoría ni en los archivos de registro en el sistema HP OO.

#### **Cómo obtener los registros de auditoría**

Los registros de auditoría se pueden obtener a través de la API o mediante una consulta a la tabla OO\_AUDIT. Para obtener más información, consulte "Auditing" en *HP OO API Guide*.

Ejemplo de datos de auditoría:

```
\overline{[}{
"time":1412312016740, "type":"AuditConfigurationChange",
"group":"AuditManagement", "subject":" mydomain\myuser2",
"outcome":"Success", "data":"{"enabled":false}"
},
{
```

```
"time":1412312016722, "type":"InternalUserDelete", "group":"Authentication-
Authorization", "subject":"mydomain\myuser2", "outcome":"Success", "data":
{"usersNames":["admin"]}"
}
]
```
# <span id="page-28-1"></span><span id="page-28-0"></span>**API e interfaces**

# *API y modelo de interfaz*

Es posible trabajar con la API pública de HP Operations Orchestration en lugar de hacerlo con la interfaz de usuario de HP OO Central para realizar las mismas acciones. Algunas acciones solo se pueden llevar a cabo mediante la API, como la depuración y la auditoría. La API pública está basada en HTTP. Todas las API son RESTful y utilizan la notación de objetos JavaScript.

# <span id="page-28-2"></span>*Funciones y administración de la API y configuración de seguridad de la interfaz*

Es importante trabajar con las API de forma segura. Utilice los mecanismos de seguridad mencionados en esta guía (autenticación, cifrado, etc.) mientras trabaja con las API.

La interfaz de la API funciona en HTTP o HTTPS.

**Nota:** Cuando utilice nuestras API para visualizar HTML, es su responsabilidad protegerlas de ataques XSS.

Para obtener más información, consulte los siguientes capítulos en *HP OO API Guide*:

- <sup>l</sup> "LDAP Configuration"
- "Users"
- "LW SSO Configuration"
- <sup>l</sup> "Authentication"
- "Roles"

# <span id="page-29-0"></span>**Preguntas y respuestas sobre seguridad**

### **¿Cómo puedo generar una solicitud de certificado que puede firmar una entidad de certificación (CA) externa?**

Exporte la solicitud de certificado y envíela a una CA externa para su firma. Para ver instrucciones, consulte ["Sustitución](#page-35-1) del certificado de servidor TLS de Central" en la página 36.

### **¿Qué puertos TCP/UDP utiliza HP OO? ¿Cuál es la dirección, el usuario y el cifrado?**

Al instalar HP OO, tiene que configurar al menos un puerto disponible para el servidor de Central en los campos HTTP/HTTPS. Los valores proporcionados de forma predeterminada son 8080 y 8443 pero se pueden cambiar. Para obtener información sobre canales seguros entre Central y los demás componentes, consulte "Seguridad de red y [comunicación"](#page-14-0) en la página 15.

### **¿Dónde y cómo se almacenan las credenciales (cuentas de administración, usuarios de integración)?**

Consulte "Gestión y [autenticación](#page-16-0) de usuarios" en la página 17.

### **¿Cómo puedo configurar certificados SSL autofirmados para Central/RAS/Studio?**

Durante la instalación de HP OO, si no proporciona un certificado, se crea un certificado autofirmado de forma predeterminada. No obstante, no se recomienda utilizar certificados autofirmados por motivos de seguridad. HP recomienda trabajar con un certificado de una CA raíz personalizada o de una CA conocida.

Para obtener información sobre cómo configurar certificados para HP 00, consulte ["Cifrado](#page-35-0) de la [comunicación](#page-35-0) mediante certificado de servidor" en la página 36.

### **¿Cómo puedo habilitar o deshabilitar cualquier tipo de auditoría?**

De forma predeterminada, la auditoría no está habilitada. Para obtener información detallada sobre cómo habilitarla, consulte "Habilitación de la auditoría" en la Guía del usuario de Central de HP OO. Para obtener más información sobre la auditoría, consulte ["Auditoría](#page-26-0) y archivos de registro" en la [página](#page-26-0) 27.

### **¿Qué nivel de detalle aparece en los registros y cómo puedo cambiar el volumen de registro?**

Los registros se pueden establecer en distintos niveles de granularidad. El nivel predeterminado es INFO pero es posible ajustarlo. Para obtener información detallada, consulte "Adjusting the Logging Levels" en *HP OO Administration Guide*.

Para obtener más información sobre los archivos de registro, consulte ["Auditoría](#page-26-0) y archivos de [registro"](#page-26-0) en la página 27.

### **¿Cómo se cifra la información confidencial?**

Consulte ["Cifrado"](#page-21-0) en la página 22.

### **¿Está cifrada la comunicación entre Central y RAS?**

Si usa HTTPS, está cifrada.

### **¿Está cifrada la comunicación entre HP OO y otros componentes de integración (HPNA, CSA, AD, etc.)?**

Esto depende de la integración que esté utilizando. Si usa HTTPS, está cifrada.

### **¿Cómo puedo restringir el acceso a la Biblioteca de flujos en función de los roles de usuario?**

Consulte "Configuración de seguridad: roles" en la *Guía del usuario de Central de HP OO*

#### **¿Qué mecanismo de autenticación admite HP OO?**

Los mecanismos de autenticación admitidos son LDAP, SAML y usuarios internos. HP OO admite igualmente el certificado de cliente y LWSSO. Consulte "Gestión y [autenticación](#page-16-0) de usuarios" en la [página](#page-16-0) 17.

#### **¿Es HP OO conforme a FIPS 140-2?**

Sí. Para obtener más información, consulte ["Configuración](#page-57-1) de HP OO para que sea compatible con FIPS [140-2"](#page-57-1) en la página 58.

#### **¿Cuáles son los métodos de autenticación entre Central y RAS?**

Contraseña de usuario o certificado de cliente.

#### **¿Están cifradas o con hash todas las contraseñas?**

Sí. Todas las contraseñas están protegidas mediante algoritmos conocidos y ninguna se deja como texto no cifrado.

#### **¿Puedo limitar la dirección IP de usuario de Central?**

No, esto no está admitido por ahora.

#### **¿Cuenta HP OO con certificado para criterios comunes?**

Está en curso. Por ahora, estamos "en evaluación". Para obtener información detallada, consulte [https://www.cse-cst.gc.ca/en/canadian-common-criteria-scheme/publication/list/evaluation](https://www.cse-cst.gc.ca/en/canadian-common-criteria-scheme/publication/list/evaluation-product)[product.](https://www.cse-cst.gc.ca/en/canadian-common-criteria-scheme/publication/list/evaluation-product)

#### **Cuando uso OOSH, ¿puedo pasar información confidencial a Central?**

Se recomienda usar un canal seguro al conectarse a Central. Consulte ["Seguridad](#page-14-0) de red y [comunicación"](#page-14-0) en la página 15.

# <span id="page-32-0"></span>**Protección de HP Operations Orchestration**

En esta sección se describe cómo configurar la protección de seguridad para HP Operations Orchestration.

**Nota:** Para obtener información sobre otras tareas administrativas, consulte la *Guía de instalación, actualización y configuración de HP OO*.

# <span id="page-32-1"></span>**Recomendaciones de seguridad sobre protección de sistemas**

- 1. Instale la última versión de HP OO. Para obtener más información, consulte la *Guía de instalación, actualización y configuración de HP OO*.
- 2. (Opcional) Configuración de HP OO para compatibilidad con FIPS 140-2. Si opta por realizar este paso, deberá configurarla antes de iniciar el servidor de Central. Consulte ["Configuración](#page-55-0) de HP OO para [compatibilidad](#page-55-0) con FIPS 140-2 Nivel 1" en la página 56.
- 3. Configurar el certificado de servidor de Central para cifrado TLS y certificado de cliente para una autenticación más robusta (mutua).

**Nota:** Esto se puede hacer durante la instalación.

Para el RAS, depurador y OOSH, ofrezca autenticación de certificados si es necesario (para el certificado de servidor) y use el certificado de cliente para autenticación con Central. Consulte "Trabajo con [certificados](#page-34-0) de servidor y de cliente" en la página 35.

- 4. Proteger el servidor de HP OO Central eliminando el puerto HTTP y sustituyendo las contraseñas del almacén de claves y del almacén de confianza por contraseñas seguras. Consulte ["Cambio](#page-45-1) de los puertos HTTP/HTTPS o [deshabilitación](#page-45-1) del puerto HTTP" en la página 46 y ["Cambioy](#page-41-0) [cifrado/ocultación](#page-41-0) de la contraseña del almacén de claves/almacén de confianza" en la página [42](#page-41-0).
- 5. Proteja HP OO Studio reemplazando las contraseñas del almacén de claves y del almacén de confianza por contraseñas complejas, y cifrando u ocultando las contraseñas en los archivos de configuración. Consulte "Cambioy [cifrado/ocultación](#page-41-0) de la contraseña del almacén de [claves/almacén](#page-41-0) de confianza" en la página 42.
- 6. Eliminar el cifrado RC4 de los cifrados compatibles con SSL Consulte ["Supresión](#page-45-0) del cifrado RC4 de los cifrados [admitidos](#page-45-0) por SSL" en la página 46.
- 7. (Opcional) Configurar la versión del protocolo TLS. Consulte ["Configuración](#page-62-0) del protocolo TLS" en la [página](#page-62-0) 63.

8. Habilitar la autenticación en Central. Consulte "Habilitación de autenticación" en la *Guía del usuario de HP OO Central*.

Los usuarios internos no están protegidos, así que le aconsejamos que use LDAP seguro con una directiva de contraseñas robusta. Consulte "Configuración de seguridad: Autenticación LDAP" en la *Guía del usuario de HP OO Central*.

- 9. Proteger/brindar seguridad al sistema operativo y base de datos.
- 10. Añadir un banner de seguridad con un mensaje descriptivo. Por ejemplo, "Ha iniciado sesión en nuestro entorno de PRODUCCIÓN. No continúe a menos que esté familiarizado con la normativa de este sistema y haya recibido la formación adecuada". Consulte "Configuración de topología: componentes" en *Guía del usuario de HP OO Central*.
- 11. En los entornos Windows y SQL server, configure HP OO para que funcione con autenticación Windows. Consulte "Configuración de HP OO para que funcione con autenticación Windows" en la *Guía de base de datos de HP OO*.
- 12. Asegúrese de que la función de auditoría esté habilitada en Central. Para obtener más información, consulte "Habilitar auditoría" en la *Guía del usuario de HP OO Central*.

# <span id="page-33-0"></span>*Configuración de seguridad predeterminada*

En muchos casos, se recomienda modificar la configuración de seguridad predeterminada, que se proporciona lista para usar.

- <sup>l</sup> **Autenticación**: de forma predeterminada, la autenticación no está habilitada en Central. Se recomienda habilitarla en cuanto se hayan configurado los usuarios. Para obtener información, consulte "Habilitación de la autenticación" en la *Guía del usuario de Central de HP OO*.
- <sup>l</sup> **Autenticación**: de forma predeterminada, la autenticación no está habilitada en Central. Se recomienda habilitarla. Para obtener información, consulte "Habilitación de la auditoría" en la *Guía del usuario de Central de HP OO*.
- <sup>l</sup> **Cifrado TLS**: de forma predeterminada, HP OO admite tres protocolos TLS: 1.0, 1.1, 1.2. Se recomienda trabajar con la última versión. Para obtener más información, consulte ["Configuración](#page-62-0) del protocolo TLS" en la página 63.
- <sup>l</sup> **Certificado de servidor TLS**: de forma predeterminada, se solicita al usuario que proporcione un certificado de CA durante la instalación del servidor de HP OO.
- <sup>l</sup> **Certificado de cliente**: de forma predeterminada, el certificado de cliente no está habilitado. Se recomienda trabajar con el certificado de cliente para autenticarse en Central. Para obtener más información, consulte ["Configuración](#page-48-1) de la autenticación del certificado de cliente en Central" en la [página](#page-48-1) 49.
- <sup>l</sup> **Contraseñas del almacén de claves, del almacén de confianza y del certificado del servidor**: de forma predeterminada, se proporcionan contraseñas Java para el almacén de claves, el

almacén de confianza y el certificado del servidor. Se recomienda reemplazarlos por contraseñas cifradas. Para obtener más información, consulte "Cambioy [cifrado/ocultación](#page-41-0) de la contraseña del almacén de [claves/almacén](#page-41-0) de confianza" en la página 42.

- <sup>l</sup> **Cifrado RC4**: de forma predeterminada, el cifrado RC4 está habilitado. Se recomienda deshabilitar el cifrado RC4 en el nivel JRE. Para obtener más información, consulte ["Supresión](#page-45-0) del cifrado RC4 de los cifrados [admitidos](#page-45-0) por SSL" en la página 46.
- <sup>l</sup> **Banner de seguridad**: de forma predeterminada, el banner de seguridad no está habilitado en Central. Se recomienda habilitarlo con un mensaje personalizado. Para obtener información, consulte "Configuración de un banner de seguridad" en la *Guía del usuario de Central de HP OO*.
- <sup>l</sup> **Autenticación Windows de la base de datos**: de forma predeterminada, la autenticación Windows no está habilitada en Central. Si trabaja con entornos Windows y SQL Server, se recomienda configurar HP OO para que funcione con autenticación Windows. Consulte "Configuración de HP OO para que funcione con autenticación Windows" en la *Guía de base de datos de HP OO*.
- <sup>l</sup> **Algoritmos predeterminados**: el archivo **encryption.properties** contiene los algoritmos predeterminados. Si desea cumplir con FIPS, consulte ["Configuración](#page-55-0) de HP OO para [compatibilidad](#page-55-0) con FIPS 140-2 Nivel 1" en la página 56. Para ver más información sobre los valores predeterminados de FIPS 140-2 Nivel 1, consulte "Administración de cifrado" en ["Cifrado"](#page-21-0) en la [página](#page-21-0) 22.
- <sup>l</sup> **Directiva de Java**: de forma predeterminada, el archivo **java.policy** no está protegido. Para obtener más información sobre cómo modificar el archivo **java.policy**, consulte ["Cómo](#page-62-1) evitar que los flujos accedan al sistema de archivos local de [Central/RAS"](#page-62-1) en la página 63.

# <span id="page-34-0"></span>**Trabajo con certificados de servidor y de cliente**

Los certificados Transport Layer Security (TLS) vinculan digitalmente una clave criptográfica a los detalles de una organización, lo cual permite conexiones seguras y cifradas de un servidor web a un explorador.

HP OO usa la utilidad Keytool para gestionar claves criptográficas y certificados de confianza. Esta utilidad está incluida en la carpeta de instalación de HP OO, en **<directorio de instalación>/central/var/security/client.truststore>/java/bin/keytool**. Para obtener más información sobre la utilidad Keytool, consulte [http://docs.oracle.com/javase/7/docs/technotes/tools/solaris/keytool.html.](http://docs.oracle.com/javase/7/docs/technotes/tools/solaris/keytool.html)

**Nota:** Keytool es una utilidad de código fuente.

Las instalaciones de HP OO Central incluyen dos archivos para la gestión de certificados:

- <sup>l</sup> **<directorio de instalación>/central/var/security/client.truststore**: Contiene la lista de certificados de confianza.
- <sup>l</sup> **<directorio de instalación>/central/var/security/key.store**: Contiene el certificado HP OO (clave privada).

Recomendaciones:

- Se recomienda reemplazar el certificado autofirmado de HP 00 después de una nueva instalación de HP OO o si su certificado actual ha caducado.
- Se recomienda almacenar el almacén de confianza y el almacén de claves con permisos de lectura solo para el usuario que ejecuta el servicio de Central.
- <span id="page-35-0"></span>• Se recomienda borrar la consola después de utilizar Keytool o usar la solicitud para entradas de contraseñas.

# **Cifrado de la comunicación mediante certificado de servidor**

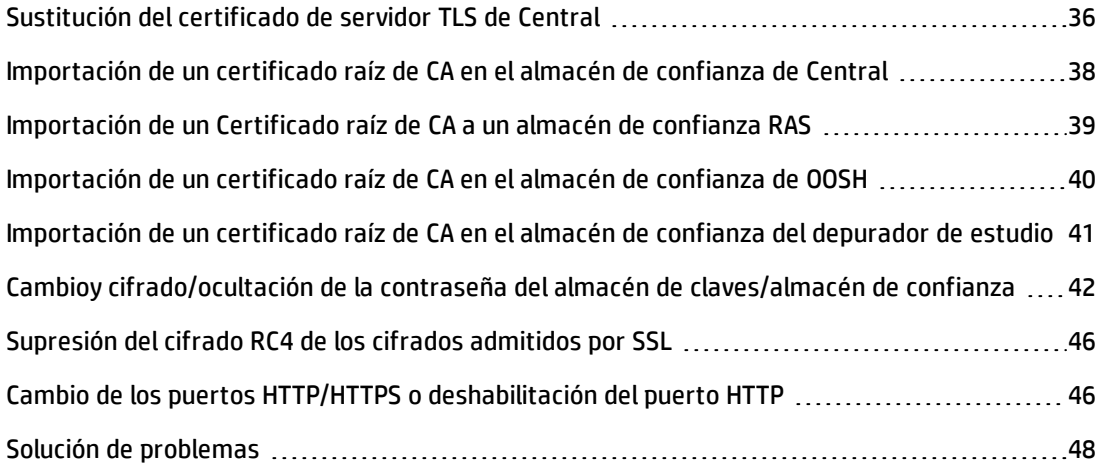

# <span id="page-35-1"></span>*Sustitución del certificado de servidor TLS de Central*

Puede usar un certificado firmado por una autoridad de certificados reconocida o un certificado de servidor personalizado de una autoridad de certificados local.

Sustituya los parámetros resaltados en **<amarillo>** para hacer coincidir la ubicación del archivo **key.store** y otra información en su equipo.

**Nota:** El siguiente procedimiento usa la utilidad Keytool ubicada en **<dir instalación>/java/bin/keytool**.

- 1. Detenga Central y realice una copia de seguridad del archivo **key.store** original, ubicado en **<directorio de instalación>/central/var/security/key.store**.
- 2. Abra una línea de comandos en **<dir instalación>/central/var/security**.
- 3. Elimine el certificado de servidor existente del archivo **key.store** de Central mediante el

siguiente comando:

keytool -delete -alias tomcat -keystore key.store -storepass changeit

4. Si ya dispone de un certificado con extensión **.pfx** o **.p12**, pase al paso siguiente. De no ser así, debe exportar el certificado con clave privada en formato PKCS12 (.pfx,.p12). Por ejemplo, si el formato del certificado es PEM:

```
>openssl pkcs12 -export -in <cert.pem> -inkey <.key> -out <nombre del
certificado>.p12 -name <nombre>
```
Si el formato del certificado es DER, añada el parámetro –inform DER después de pkcs12. Por ejemplo:

```
>openssl pkcs12 -inform DER -export -in <cert.pem> -inkey <.key> -out <nombre
de certificado>.p12 -name <nombre>
```
#### **Nota:**

Para generar el certificado de formato PKCS12, debe utilizar la entidad de certificación (CA). Como este paso puede variar en función del proveedor y la directiva de CA, debe obtener de la CA una explicación detallada del proceso de generación de certificados.

**Nota:** Anote la contraseña proporcionada. La necesitará para la clave privada al introducir cuando tenga que introducir la frase de contraseña en el almacén de claves más adelante en este procedimiento.

Asegúrese de elegir una contraseña segura.

5. Extraiga una lista de alias de los alias del certificado con ayuda del comando siguiente:

keytool -list -keystore <certificate\_name> -v -storetype PKCS12

Se mostrarán los alias del certificado y deberán proporcionarse en el siguiente comando.

En el ejemplo siguiente es la cuarta línea por abajo.

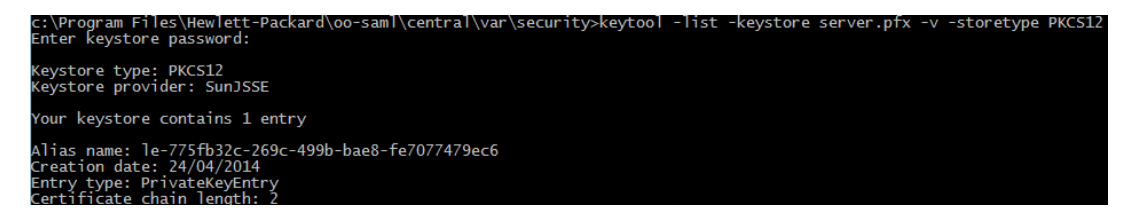

6. Importe el certificado de servidor en formato PKCS12 en el archivo de Central **key.store** mediante el siguiente comando:

keytool -importkeystore -srckeystore <PKCS12 format certificate path> destkeystore key.store -srcstoretype pkcs12 -deststoretype JKS -alias <cert alias> -destalias tomcat

7. Si el certificado de servidor importado tiene una contraseña diferente de la del certificado de servidor original, se debe cambiar la contraseña keyPass. Siga las instrucciones descritas en "Cambioy [cifrado/ocultación](#page-41-0) de la contraseña del almacén de claves/almacén de confianza" en la [página](#page-41-0) 42.

Se recomienda cambiar la contraseña predeterminada "changeit" en el almacén de claves generado automáticamente del servidor de Central. Consulte "Cambioy [cifrado/ocultación](#page-41-0) de la contraseña del almacén de [claves/almacén](#page-41-0) de confianza" en la página 42.

<span id="page-37-0"></span>8. Inicie Central.

# *Importación de un certificado raíz de CA en el almacén de confianza de Central*

Si está utilizando un certificado raíz personalizado para Central, deberá importar la entidad certificadora (CA) de certificados raíz de confianza en el archivo **client.truststore**. Si utiliza un CA raíz conocida (como Verisign), no es necesario que realice el siguiente procedimiento porque el certificado ya estará en el archivo **client.truststore**.

De forma predeterminada, HP OO admite todos los certificados autofirmados. Sin embargo, en entornos de producción, se recomienda cambiar este valor predeterminado por un CA personalizado o un CA conocido por motivos de seguridad.

Sustituya los parámetros marcados en **<amarillo>**.

**Nota:** El siguiente procedimiento usa la utilidad Keytool ubicada en **<dir instalación>/java/bin/keytool**.

- 1. Detenga Central y realice una copia de seguridad del archivo **client.truststore** original, ubicado en **<dir instalación>/central/var/security/client.truststore**.
- 2. Importe la autoridad de certificado raíz de confianza (CA) al archivo de Central**client.truststore** si no se incluye aún en la lista de CA (de forma predeterminada, se incluyen todos los CA estándar):

```
keytool -importcert -alias <mark><any_alias></mark> -keystore <<mark>path to the</mark>
client.truststore> -file <certificate_name.cer> -storepass <changeit>
```
3. Inicie Central.

# <span id="page-38-0"></span>*Importación de un Certificado raíz de CA a un almacén de confianza RAS*

Después de instalar un RAS, si está utilizando un certificado raíz personalizado para Central y no ha proporcionado el certificado raíz durante la instalación de RAS, deberá importar la entidad certificadora (CA) de certificados raíz de confianza en el archivo **client.truststore** de RAS. Si utiliza certificados raíz CA conocidos, no es necesario que realice el siguiente procedimiento porque el certificado ya estará en el archivo **client.truststore**.

De forma predeterminada, HP OO admite todos los certificados autofirmados. Sin embargo, en entornos de producción, se recomienda cambiar este valor predeterminado por un CA personalizado o un CA conocido por motivos de seguridad.

Sustituya los parámetros marcados en **<amarillo>**.

**Nota:** El siguiente procedimiento usa la utilidad Keytool ubicada en **<dir instalación>/java/bin/keytool**.

- 1. Detenga RAS y realice una copia de seguridad del archivo **client.truststore**, ubicado en **<dir instalación>/ras/var/security/client.truststore**.
- 2. Abra una línea de comandos en **<dir instalación>/ras/var/security**.
- 3. Abra el archivo **<dir instalación> ras/conf/ras-wrapper.conf** y asegúrese de que el valor Dssl.support-self-signed esté establecido en **false**. Esto habilita la entidad certificadora (CA) de certificados raíz de confianza.

Por ejemplo:

wrapper.java.additional.<x>=-Dssl.support-self-signed=false

4. Abra el archivo **<dir instalación> ras/conf/ras-wrapper.conf** y asegúrese de que - Dssl.verifyHostName esté establecido en **false**. Ello verificará que el FQDN del certificado coincide con el FQDN de la solicitud.

Por ejemplo:

wrapper.java.additional.<x>=-Dssl.verifyHostName=true

**Nota:** Esta propiedad está establecida en **true** de forma predeterminada.

5. Importe la autoridad de certificado raíz de confianza (CA) en el archivo RAS **client.truststore** si no se incluye aún en la lista de CA (de forma predeterminada se incluyen todos los CA más conocidos):

```
keytool -importcert -alias <any_alias> -keystore <path to the
client.truststore> -file <certificate_name.cer> -storepass <changeit>
```
<span id="page-39-0"></span>6. Inicie RAS.

# *Importación de un certificado raíz de CA en el almacén de confianza de OOSH*

Si está utilizando un certificado raíz personalizado para Central, deberá importar la entidad certificadora (CA) de certificados raíz de confianza en el archivo **client.truststore** de OOSH. Si utiliza un CA raíz conocida (como Verisign), no es necesario que realice el siguiente procedimiento porque el certificado ya estará en el archivo **client.truststore**.

De forma predeterminada, HP OO admite todos los certificados autofirmados. Sin embargo, en entornos de producción, se recomienda cambiar este valor predeterminado por un CA personalizado o un CA conocido por motivos de seguridad.

Sustituya los parámetros marcados en **<amarillo>**.

**Nota:** El siguiente procedimiento usa la utilidad Keytool ubicada en **<dir instalación>/java/bin/keytool**.

- 1. Detenga Central y realice una copia de seguridad del archivo **client.truststore** original, ubicado en **<dir instalación>/central/var/security/client.truststore**.
- 2. Edite el archivo **oosh.bat** desde **<dir instalación>/central/bin**.
- 3. Asegúrese de que el valor -Dssl.support-self-signed se haya establecido en **false**. Esto habilita la entidad certificadora (CA) de certificados raíz de confianza.

Por ejemplo:

```
-Dssl.support-self-signed=false
```
4. Asegúrese de que -Dssl.verifyHostName esté establecido en **true**. Ello verificará que el FQDN del certificado coincide con el FQDN de la solicitud.

Por ejemplo:

-Dssl.verifyHostName=true

**Nota:** Esta propiedad está establecida en **true** de forma predeterminada.

5. Importe la autoridad de certificado raíz de confianza (CA) al archivo de Central**client.truststore** si no se incluye aún en la lista de CA (de forma predeterminada, se incluyen todos los CA estándar):

```
keytool -importcert -alias <any_alias> -keystore <path to the
client.truststore> -file <certificate_name.cer> -storepass <changeit>
```
- 6. Ejecute OOSH.
- <span id="page-40-0"></span>7. Inicie Central.

## *Importación de un certificado raíz de CA en el almacén de confianza del depurador de estudio*

Si está utilizando un certificado raíz personalizado para Studio, deberá importar la entidad certificadora (CA) de certificados raíz de confianza en el archivo **client.truststore** de Studio. Si utiliza un CA raíz conocida (como Verisign), no es necesario que realice el siguiente procedimiento porque el certificado ya estará en el archivo **client.truststore**.

De forma predeterminada, HP OO admite todos los certificados autofirmados. Sin embargo, en entornos de producción, se recomienda cambiar este valor predeterminado por un CA personalizado o un CA conocido por motivos de seguridad.

Para crear una nueva carpeta **.oo**, Studio copia el archivo **client.truststore** de **<installation.dir>/studio/var/security** a la carpeta **<user>/.oo**. Esta acción solo se debe realizar una vez, para garantizar que Studio pueda importar automáticamente los certificados (por ejemplo, para el depurador remoto de Studio). Studio utilizará este archivo como **client.truststore** si existe; en caso contrario, utilizará uno de la instalación de Studio (**<installation.dir>/studio/var/security/client.truststore**).

Si desea importar manualmente un certificado, puede importar **.oo/client.truststore** o **client.truststore** en la carpeta de instalación de Studio.

**Nota:** El siguiente procedimiento usa la utilidad Keytool ubicada en **<dir instalación>/java/bin/keytool**.

- 1. Cierre Studio. Si prefiere importar el archivo **client.trustore** en la carpeta de instalación, realice una copia de seguridad del archivo original.
- 2. Edite el archivo **Studio.l4j.ini** en **<directorio de instalación>/studio**.
- 3. Asegúrese de que el valor -Dssl.support-self-signed se haya establecido en **false**. Esto habilita la entidad certificadora (CA) de certificados raíz de confianza.

Por ejemplo:

```
-Dssl.support-self-signed=false
```
4. Asegúrese de que -Dssl.verifyHostName se haya establecido en **true**. Ello verificará que el FQDN del certificado coincide con el FQDN de la solicitud.

Por ejemplo:

-Dssl.verifyHostName=true

5. Importe la entidad de certificación raíz de confianza al archivo **client.truststore** de Studio si todavía no existe en la lista de CA (de forma predeterminada, se incluyen todos los CA reconocidos). Sustituya los parámetros resaltados en **<yellow>**:

keytool -importcert -alias <any\_alias> -keystore <path to the client.truststore> -file <certificate\_name.cer> -storepass <changeit>

6. Inicie Studio.

<span id="page-41-0"></span>Para obtener más información, consulte "Depuración de un Central remoto con Studio" en la *Guía de creación de Studio*.

# *Cambioy cifrado/ocultación de la contraseña del almacén de claves/almacén de confianza*

### <span id="page-41-1"></span>*Cambio de las contraseñas del almacén de claves, el almacén de confianza y del certificado del servidor en la configuración de Central*

1. Asegúrese de que Central esté ejecutándose.

**Nota:** Antes de realizar este paso, asegúrese de que haya contraseñas cifradas. Para obtener más información sobre cómo cifrar contraseñas, consulte "Cifrado de contraseñas" en la *Guía de instalación, actualización y configuración de HP OO*.

En OOSH, ejecute el siguiente comando:

set-sys-config --key <keyName> --value <ecryptedPassword>

donde <keyName> es uno de los valores de la tabla siguiente:

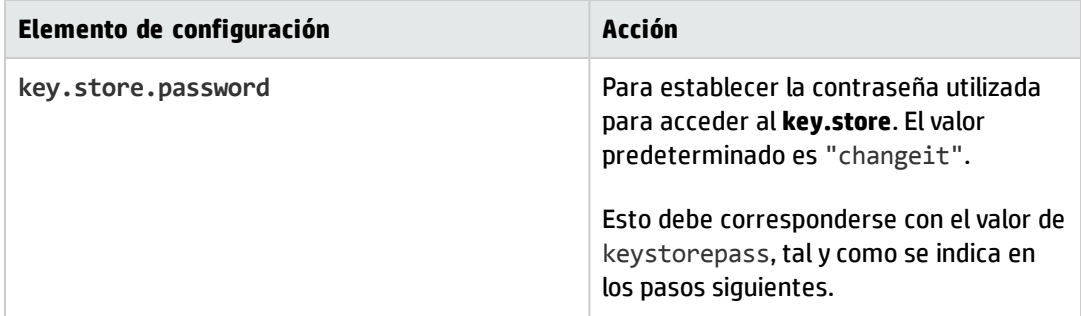

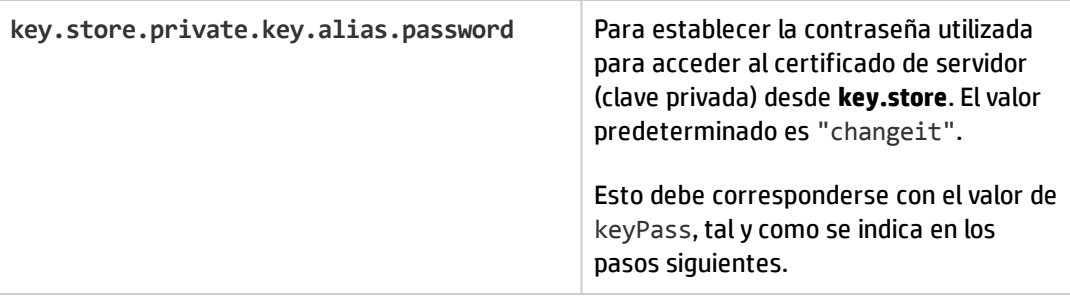

- 2. Detenga el servicio de Central.
- 3. Cambie las contraseñas del almacén de claves, el almacén de confianza y el certificado del servidor con ayuda de Keytool.

Utilice el siguiente comando de la utilidad keytool para cambiar la contraseña del almacén de claves:

keytool -storepasswd -keystore <installation\_ folder>/central/var/security/key.store

Utilice el siguiente comando de la utilidad keytool para cambiar la contraseña de entrada de clave privada certificada de servidor:

keytool –keypasswd -alias tomcat -keystore <installation\_ folder>/central/var/security/key.store

Utilice el siguiente comando de la utilidad keytool para cambiar la contraseña del almacén de confianza:

keytool -storepasswd -keystore <installation\_ folder>/central/var/security/client.truststore

- 4. Cambie también las contraseñas en el archivo **server.xml** que se encuentra en **<directorio de instalación>/central/tomcat/conf/server.xml**.
	- a. Localice el conector de HTTPS. Por ejemplo:

```
keyPass="changeit" keystoreFile="C:/Program Files/Hewlett-Packard/HP
Operations Orchestration/central/var/security/key.store"
keystorePass="changeit" keystoreType="JKS" maxThreads="200" port="8443"
protocol="org.apache.coyote.http11.Http11NioProtocol" scheme="https"
secure="true" sslProtocol="TLSv1.2"
sslEnabledProtocols="TLSv1,TLSv1.1,TLSv1.2" truststoreFile="C:/Program
Files/Hewlett-Packard/HP Operations
Orchestration/central/var/security/client.truststore"
truststorePass="changeit" truststoreType="JKS"/>
```
Cambie la contraseña correspondiente.

- <sup>o</sup> keyPass: contraseña utilizada para acceder a la clave privada del certificado del servidor del archivo del almacén de claves especificado. El valor predeterminado es "changeit".
- <sup>o</sup> keystorePass: contraseña utilizada para acceder al archivo del almacén de claves especificado. El valor predeterminado es el valor del atributo keyPass.

**Nota:** Se recomienda no usar la misma contraseña de**keyPass**, y usar una contraseña segura.

- <sup>o</sup> Truststorepass: contraseña para acceder al almacén de confianza (el cual incluye todos los CA de confianza). El valor predeterminado es el valor de la propiedad de sistema **javax.net.ssl.trustStorePassword**. Si dicha propiedad es nula, no se configurará ninguna contraseña para el almacén de confianza. Si se especifica una contraseña para el almacén de confianza no válida, se registrará una advertencia y se intentará acceder al almacén de confianza sin contraseña, omitiendo la validación del contenido del almacén de confianza.
- b. Guarde el archivo.
- 5. Edite el archivo **central-wrapper.conf** ubicado en **<directorio de instalación> central\conf\central** y sustituya la contraseña del almacén de confianza por la nueva contraseña en formato cifrado u ocultado. Ejemplos:

wrapper.java.additional.<x>=-Djavax.net.ssl.trustStorePassword={ENCRYPTED} <encrypted\_password>

wrapper.java.additional.<x>=-Djavax.net.ssl.trustStorePassword={OBFUSCATED} <obfuscated\_password>

Para obtener más información sobre cómo cifrar u ocultar contraseñas, consulte ["Cifrado](#page-44-0) y ocultación de [contraseñas"](#page-44-0) en la página siguiente.

6. Inicie el servicio de Central.

### <span id="page-43-0"></span>*Cambio de contraseñas RAS, OOSH, y del almacén de confianza de Studio*

**Nota:** Debe cambiar las contraseñas del almacén de claves, el almacén de confianza y el certificado del servidor con ayuda de Keytool antes de realizar los pasos siguientes.

- <sup>l</sup> **Para cambiar la contraseña del almacén de confianza independiente de RAS**: Edite el archivo **ras-wrapper.conf** y cambie la contraseña del almacén de confianza.
- <sup>l</sup> **Para cambiar la contraseña del almacén de confianza de OOSH**: Edite el archivo **oosh.bat** y

cambie la contraseña del almacén de confianza.

<sup>l</sup> **Para cambiar la contraseña del almacén de confianza de Studio**: Añada la propiedad **client.truststore.password** con la contraseña en formato oculto en el archivo **Studio.properties** de la carpeta **<user>/.oo**.

client.truststore.password=={OBFUSCATED}6L9+NqBjKYp5heuvMEzg0g==

Si no se define esta propiedad, Studio recurrirá a la propiedad del sistema **javax.net.ssl.trustStorePassword** para la contraseña del almacén de confianza.

Para obtener más información sobre cómo ocultar contraseñas, consulte "Cifrado y [ocultación](#page-44-0) de [contraseñas"](#page-44-0) abajo.

### <span id="page-44-0"></span>*Cifrado y ocultación de contraseñas*

Puede cifrar u ocultar contraseñas utilizando el script encrypt-password, que encontrará en **<carpeta\_instalación>/central/bin**.

Se recomienda utilizar el cifrado.

**¡Importante!** Después de utilizar el script encrypt-password, borre el historial de comandos.

Esto es así porque en un sistema operativo Linux el parámetro de contraseña se almacenará en texto no cifrado en **/\$USER/.bash\_history** y estará accesible por el comando history.

### *Cifrado de contraseñas*

- 1. Localice el script encrypt-password en **<carpeta\_instalación>/central/bin**.
- 2. Ejecute el script con la opción -e  $-p$  <password>, donde password es la contraseña que se desea cifrar.

**Nota:** Puede utilizar -p como indicador para cifrar la contraseña o bien --password.

La contraseña cifrada debe aparecer como sigue:

{ENCRYPTED}<some\_chars>.

### *Ocultación de contraseñas*

- 1. Localice el script encrypt-password en **<carpeta\_instalación>/central/bin**.
- 2. Ejecute el script con la opción -o <password>, donde password es la contraseña que se desea ocultar.

La contraseña ocultada debe aparecer como sigue:

{OBFUSCATED}<some\_chars>.

### *Creación de una solicitud para la contraseña*

Se recomienda ejecutar el script encrypt-password sin proporcionar el argumento –p. Por ejemplo:

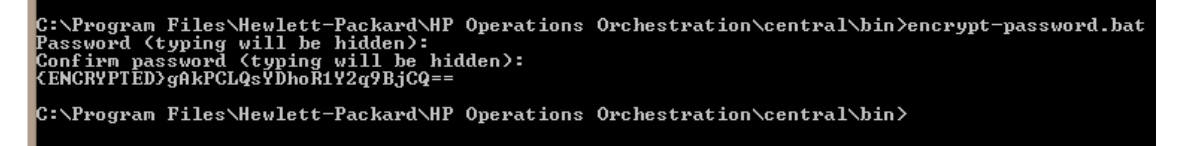

<span id="page-45-0"></span>Esta acción creará una solicitud para las entradas de contraseñas ocultas.

### *Supresión del cifrado RC4 de los cifrados admitidos por SSL*

El host remoto admite el uso del cifrado RC4. Este cifrado no genera correctamente una secuencia pseudoaleatoria de bytes al introducir gran variedad de sesgos en la secuencia, disminuyendo así su aleatoriedad.

Si se cifra repetidamente texto sin formato (por ejemplo, cookies HTTP) y un atacante logra obtener muchos (digamos, unos diez millones) textos cifrados, podrá deducir el texto sin formato.

Deshabilite el cifrado RC4 en el nivel de JRE (empezando con Java 7):

- 1. Abra el archivo **\$JRE\_HOME/lib/security/java.security**.
- 2. Deshabilite el cifrado de RC4 eliminando los comentarios y cambiando los parámetros según el ejemplo siguiente:

jdk.certpath.disabledAlgorithms=RC4, MD2, RSA keySize < 1024

jdk.tls.disabledAlgorithms=RC4, MD5, DSA, RSA keySize < 1024

3. Reinicie el servidor de HP OO Central.

Para obtener más información, consulte [http://stackoverflow.com/questions/18589761/restict](http://stackoverflow.com/questions/18589761/restict-cipher-suites-on-jre-level)[cipher-suites-on-jre-level](http://stackoverflow.com/questions/18589761/restict-cipher-suites-on-jre-level).

**Nota:** Después de actualizar de una versión anterior de HP OO 10.x, repita estos pasos.

# <span id="page-45-1"></span>*Cambio de los puertos HTTP/HTTPS o deshabilitación del puerto HTTP*

El archivo **server.xml** en **[OO\_HOME]/central/tomcat/conf** contiene dos elementos llamados **<Connector>** en el elemento **<Service>**. Estos conectores definen o habilitan los puertos en los que escuchará el servidor.

Cada configuración de conector se define a través de sus atributos. El primer conector define un conector HTTP normal y el segundo un conector HTTPS.

De forma predeterminada, los conectores presentan el siguiente aspecto:

Conector de HTTP:

```
<Connector URIEncoding="UTF-8" compression="on" connectionTimeout="20000"
port="8080" protocol="org.apache.coyote.http11.Http11NioProtocol"
redirectPort="8443"/>
```
Conector de HTTPS:

```
<Connector SSLEnabled="true" URIEncoding="UTF-8" clientAuth="false"
compression="on" keyAlias="tomcat" keyPass="changeit"
keystoreFile="C:/Program Files/Hewlett-Packard/HP Operations
Orchestration/central/var/security/key.store" keystorePass="changeit"
keystoreType="JKS" maxThreads="200" port="8443"
protocol="org.apache.coyote.http11.Http11NioProtocol" scheme="https"
secure="true" sslProtocol="TLSv1.2"
sslEnabledProtocols="TLSv1,TLSv1.1,TLSv1.2" truststoreFile="C:/Program
Files/Hewlett-Packard/HP Operations
Orchestration/central/var/security/client.truststore"
truststorePass="changeit" truststoreType="JKS"/>
```
De forma predeterminada, ambos están habilitados.

**¡Importante!** Si cambia o deshabilita uno de los puertos de Central en el archivo **server.xml**, también deberá actualizar el archivo **central-wrapper.conf** y hacer que todos los archivos **RASwrapper.conf** apunten a la dirección URL de Central con el puerto actualizado. En caso contrario, fallarán todos los flujos cuando se ejecuten desde Central. Además, asegúrese de comprobar la configuración del equilibrador de carga.

### <span id="page-46-0"></span>*Cambio de valores de puerto*

Para cambiar los valores de uno de los puertos:

- 1. Edite el archivo **server.xml** que se encuentra en **<dir\_ instalación>/central/tomcat/conf/server.xml**.
- 2. Localice el conector HTTP o HTTPS y ajuste el valor **port** en la línea.

**Nota:** Si desea mantener activos tanto HTTP como HTTPS, pero quiere cambiar el puerto HTTPS, deberá cambiar el valor **redirectPort** del conector HTTP y el valor **port** del conector

### HTTPS.

- 3. Guarde el archivo.
- 4. Reinicie Central.

### <span id="page-47-0"></span>*Deshabilitación del puerto HTTP*

Es posible que desee deshabilitar el puerto HTTP, por motivos de seguridad, de modo que el único canal de comunicación esté en TLS y sea cifrado.

- 1. Edite el archivo **server.xml** que se encuentra en **<dir\_ instalación>/central/tomcat/conf/server.xml**.
- 2. Localice el conector HTTP y elimine o comente la línea.
- 3. Importe la autoridad de certificado raíz de confianza (CA) al archivo de Central **client.truststore**, si no existe ya en la lista de CA:

keytool -importcert -alias <any\_alias> -keystore <path to the client.truststore> -file <certificate\_name.cer> -storepass <changeit>

**Nota:** Si utiliza una CA raíz conocida (como Verisign), no será necesario que realice el siguiente paso porque el certificado ya estará en el archivo **client.truststore**.

- 4. Guarde el archivo.
- 5. Reinicie Central.

**Nota:** Se puede asimismo deshabilitar el puerto HTTP durante la instalación.

### <span id="page-47-1"></span>*Solución de problemas*

Si el servidor no se inicia, abra el archivo **wrapper.log** y busque el error en ProtocolHandler ["http-nio-8443"].

Puede suceder si Tomcat se está inicializando o se inicia el conector. Existen muchas variantes, pero el mensaje de error puede proporcionar información.

Todos los parámetros de conector HTTPS se encuentran en el archivo de configuración de Tomcat ubicado en **C:\HP\oo\central\tomcat\conf\server.xml**.

Abra el archivo y desplácese hasta el final, hasta que vea el conector de HTTPS:

```
<Connector SSLEnabled="true" clientAuth="false" keyAlias="tomcat"
keystoreFile="C:/HP/oo/central/var/security/keystore.p12" keystorePass="tomcat-
```

```
keystore-password" keystoreType="PKCS12" maxThreads="200" port="8443"
protocol="org.apache.coyote.http11.Http11NioProtocol" scheme="https"
secure="true" sslProtocol="TLSv1.2"
sslEnabledProtocols="TLSv1,TLSv1.1,TLSv1.2"/>
```
<span id="page-48-0"></span>Averigüe si hay alguna coincidencia errónea en los parámetros comparándolos con los que introdujo en los pasos anteriores.

# **Autenticación de certificado de cliente (autenticación mutua)**

La autenticación de certificado X.509 suele utilizarse para verificar la identidad de un servidor al usar TLS, sobre todo cuando se utiliza HTTPS desde un explorador. El explorador comprueba automáticamente que el certificado presentado por un servidor haya sido emitido por una autoridad certificadora de confianza y lo conserva.

También se puede usar TLS con autenticación mutua. El servidor solicita un certificado válido al cliente como parte del intercambio de señales TLS. El servidor autentica el cliente comprobando que el certificado esté firmado por una autoridad capacitada para ello. Si se ha proporcionado un certificado válido, se puede obtener a través de la API de servlet en una aplicación.

# <span id="page-48-1"></span>*Configuración de la autenticación del certificado de cliente en Central*

Antes de configurar la autenticación del certificado de cliente en Central, asegúrese de haber configurado el certificado de servidor TLS, tal como se describe en la sección ["Trabajo](#page-34-0) con [certificados](#page-34-0) de servidor y de cliente" en la página 35.

Establezca el atributo clientAuth en true si desea que la pila TLS solicite una cadena de certificados válida al cliente antes de aceptar una conexión. Establezca el atributo en want si desea que la pila TLS solicite un certificado de cliente, pero que no se produzca un error en caso de no existir. Un valor false (predeterminado) no solicitará una cadena de certificados a no ser que el cliente solicite un recurso protegido por una restricción de seguridad con autenticación CLIENT-CERT. (Para obtener más información, consulte la Referencia de configuración Apache Tomcat).

Establezca el archivo **Lista de revocación de certificados (CRL)**. Puede contener varias CRL. En la operación de algunos sistemas cifrados, normalmente infraestructuras de claves públicas (PKI), una lista de revocación de certificados (CRL) es una lista de certificados (o más específicamente, una lista de números de serie de certificados) que se han revocado y, por tanto, las entidades con dichos certificados (revocados) no deben considerarse fiables.

**Nota:** El siguiente procedimiento usa la utilidad Keytool ubicada en **<dir instalación>/java/bin/keytool**.

- 1. Detenga el servidor de Central.
- 2. Importe el certificado raíz adecuado (CA) en Central **client.truststore**: **<directorio de**

**instalación>/central/var/security/client.truststore**, en caso de que no exista ya uno en la lista de CA (de forma predeterminada, la lista incluye todos los CA más conocidos). Por ejemplo:

keytool -importcert -alias <any\_alias> -keystore <path>/client.truststore file <certificate\_path> -storepass <changeit>

- 3. Edite el archivo **server.xml** que se encuentra en **<dir\_ instalación>/central/tomcat/conf/server.xml**.
- 4. Establezca el atributo clientAuth de la etiqueta Connector en want o en true. El valor predeterminado es false.

Por ejemplo:

```
<Connector SSLEnabled="true" URIEncoding="UTF-8" clientAuth="false"
compression="on" keyAlias="tomcat" keyPass="changeit"
keystoreFile="C:/Program Files/Hewlett-Packard/HP Operations
Orchestration/central/var/security/key.store" keystorePass="changeit"
keystoreType="JKS" maxThreads="200" port="8443"
protocol="org.apache.coyote.http11.Http11NioProtocol" scheme="https"
secure="true" server="OO" sslEnabledProtocols="TLSv1,TLSv1.1,TLSv1.2"
sslProtocol="TLSv1.2" truststoreFile="C:/Program Files/Hewlett-Packard/HP
Operations Orchestration/central/var/security/client.truststore"
truststorePass="changeit" truststoreType="JKS"/>
```
**Nota:** Le recomendamos que inicie el servidor al final de este procedimiento, pero tenga en cuenta que también es posible hacerlo en este instante.

5. (Opcional) Añada el atributo crlFile a fin de definir la lista de revocación de certificados para la validación de certificados TLS, por ejemplo:

crlFile="<path>/crlname.<crl/pem>"

El archivo puede tener la extensión .crl para una única lista de revocación de certificados o la extensión .pem (formato PEM CRL) para una o más listas. El formato PEM CRL utiliza las siguientes líneas de cabecera y pie de página:

```
-----BEGIN X509 CRL-----
-----END X509 CRL-----
```
Ejemplo de la estructura de archivos . pem para un CRL (para más de uno, concatene otro bloque de CRL):

```
-----BEGIN X509 CRL-----
MIIBbzCB2QIBATANBgkqhkiG9w0BAQUFADBeMQswCQYDVQQGEwJVUzEYMBYGA1UE
ChMPVS5TLiBHb3Zlcm5tZW50MQwwCgYDVQQLEwNEb0QxEDAOBgNVBAsTB1Rlc3Rp
bmcxFTATBgNVBAMTDFRydXN0IEFuY2hvchcNOTkwMTAxMTIwMTAwWhcNNDgwMTAx
```

```
MTIwMTAwWjAiMCACAScXDTk5MDEwMTEyMDAwMFowDDAKBgNVHRUEAwoBAaAjMCEw
CgYDVR0UBAMCAQEwEwYDVR0jBAwwCoAIq5rr+cLnVI8wDQYJKoZIhvcNAQEFBQAD
gYEAC7lqZwejJRW7QvzH11/7cYcL3racgMxH3PSU/ufvyLk7ahR++RtHary/WeCv
RdyznLiIOA8ZBiguWtVPqsNysNn7WLofQIVa+/TD3T+lece4e1NwGQvj5Q+e2wRt
GXg+gCuTjTKUFfKRnWz7O7RyiJKKim0jtAF4RkCpLebNChY=
-----END X509 CRL-----
```
6. Editar el archivo **central-wrapper.conf** que se encuentra en **<directorio de instalación> central\conf\central** y cambiar:

Quite la marca de comentario de las propiedades siguientes y establezca la ubicación del certificado cliente y la contraseña en un certificado cliente con un usuario administrador.

#wrapper.java.additional.23=-Djavax.net.ssl.keyStore="%CENTRAL\_ HOME%/var/security/certificate.p12"

#wrapper.java.additional.24.stripquotes=TRUE

#wrapper.java.additional.25=-Djavax.net.ssl.keyStorePassword={OBFUSCATED} ZUoMreNLw6qIOyzX7g5YKw==

#wrapper.java.additional.26=-Djavax.net.ssl.keyStoreType=PKCS12

Para obtener más información sobre cómo cifrar u ocultar contraseñas, consulte ["Cifrado](#page-44-0) y ocultación de [contraseñas"](#page-44-0) en la página 45.

7. Inicie el servidor de Central.

**Nota:** Debe definir un usuario para cada certificado de cliente, ya sea un usuario interno o un usuario LDAP. El nombre del usuario debe definirse en los atributos de certificado. El valor predeterminado es el atributo de CN. Consulte la sección [Procesamiento](#page-54-0) de certificado principal para obtener más información.

Tenga en cuenta que incluso si HP OO se ha configurado con múltiples configuraciones de LDAP, solo se puede autenticar al usuario utilizando los atributos de certificado cliente con el LDAP predeterminado.

# <span id="page-50-0"></span>*Actualización de la configuración de un certificado de cliente en RAS*

El certificado de cliente se configura durante la instalación del RAS. Sin embargo, si es necesario actualizar el certificado de cliente, puede hacerlo manualmente en el archivo **ras-wrapper.conf**.

**Requisitos previos**: Debe importar el certificado raíz de CA de Central en el almacén de confianza de RAS. Consulte ["Importación](#page-38-0) de un Certificado raíz de CA a un almacén de confianza RAS" en la página [39](#page-38-0).

Para actualizar la configuración del certificado de cliente en un RAS externo:

- 1. Detenga el servidor de RAS.
- 2. Abra el archivo **ras-wrapper.conf** desde **<dirInstalación>ras/conf/ras-wrapper.conf**.
- 3. Cambie lo siguiente según su certificado de cliente:

```
wrapper.java.additional.<x>=-Djavax.net.ssl.keyStore=<directorio de
instalación>/var/security/certificate.p12"
```

```
wrapper.java.additional.<x>=-Djavax.net.ssl.keyStorePassword={OBFUSCATED}
<obfuscated_password>
```
wrapper.java.additional.<x>=-Djavax.net.ssl.keyStoreType=PKCS12

4. Inicie el servidor de RAS.

**Notas importantes** El certificado de cliente X.509 debe tener el nombre principal del RAS, el cual es el Id. de RAS (consulte [Procesamiento](#page-54-0) de certificado principal).

Encontrará el Id.de RAS en la ficha **Topología** en Central. Consulte "Setting Up Topology – Workers" en *HP OO Central User Guide*.

En HP OO 10.20 y versiones posteriores el parámetro keyStorePassword está oculto de forma predeterminada si la contraseña se mantiene como valor predeterminado. Puede cambiar este parámetro y almacenarlo en texto no cifrado u ofuscado. Consulte "Cifrado y [ocultación](#page-44-0) de [contraseñas"](#page-44-0) en la página 45.

# <span id="page-51-0"></span>*Configuración de un certificado de cliente en el depurador remoto de Studio*

**Requisitos previos**: Debe importar el certificado raíz de CA de Central en el almacén de confianza del depurador de Studio. Consulte ["Importación](#page-40-0) de un certificado raíz de CA en el almacén de confianza del [depurador](#page-40-0) de estudio" en la página 41.

Para configurar el certificado de cliente en el depurador remoto de Studio:

- 1. Cierre Studio.
- 2. Edite el archivo **Studio.l4j.ini** en **<directorio de instalación>/studio**.
- 3. Cambie lo siguiente según su certificado de cliente:

```
-Djavax.net.ssl.keyStore="<directorio de
instalación>/studio/var/security/certificate.p12"
-Djavax.net.ssl.keyStorePassword={OBFUSCATED}<obfuscated_password>
-Djavax.net.ssl.keyStoreType=PKCS12
```
4. Inicie Studio.

#### **Notas**:

- <sup>l</sup> En HP OO 10.20 y versiones posteriores el parámetro keyStorePassword está oculto de forma predeterminada si la contraseña se mantiene como valor predeterminado. Puede cambiar este parámetro y almacenarlo en texto no cifrado u ofuscado. Consulte ["Cifrado](#page-44-0) y ocultación de [contraseñas"](#page-44-0) en la página 45.
- <sup>l</sup> Para el certificado de cliente, debe definir un usuario, ya sea un usuario interno o un usuario LDAP. El nombre del usuario debe definirse en los atributos de certificado. El valor predeterminado es el atributo de CN. Consulte la sección [Procesamiento](#page-54-0) de certificado [principal](#page-54-0) para obtener más información.
- <sup>l</sup> Tenga en cuenta que incluso si HP OO se ha configurado con múltiples configuraciones de LDAP, solo se puede autenticar al usuario utilizando los atributos de certificado cliente con el LDAP predeterminado. Central intentará primero autenticar al usuario con el LDAP predeterminado y, si no es posible, intentará autenticarlo dentro del dominio interno de HP OO.

### <span id="page-52-0"></span>*Configuración de un certificado de cliente en OOSH*

**Requisitos previos**: Debe importar el certificado raíz de CA de Central en el almacén de confianza de OOSH. Consulte ["Importación](#page-39-0) de un certificado raíz de CA en el almacén de confianza de OOSH" en la [página](#page-39-0) 40.

- 1. Detenga OOSH.
- 2. Edite el archivo **oosh.bat** desde **<dir instalación>/central/bin**.
- 3. Cambie lo siguiente según su certificado de cliente:

```
-Djavax.net.ssl.keyStore="<directorio de
instalación>/var/security/certificate.p12"
```
-Djavax.net.ssl.keyStorePassword={OBFUSCATED}<obfuscated\_password>

-Djavax.net.ssl.keyStoreType=PKCS12

4. Inicie OOSH.

#### **Nota:**

En HP OO 10.20 y versiones posteriores el parámetro keyStorePassword está oculto de forma predeterminada si la contraseña se mantiene como valor predeterminado. Puede cambiar este parámetro y almacenarlo en texto no cifrado u ofuscado. Consulte "Cifrado y [ocultación](#page-44-0) de [contraseñas"](#page-44-0) en la página 45.

Para el certificado de cliente, debe definir un usuario, ya sea un usuario interno o un usuario LDAP. El nombre del usuario debe definirse en los atributos de certificado. El valor

predeterminado es el atributo de CN. Consulte la sección [Procesamiento](#page-54-0) de certificado principal para obtener más información.

Tenga en cuenta que incluso si HP OO se ha configurado con múltiples configuraciones de LDAP, solo se puede autenticar al usuario utilizando los atributos de certificado cliente con el LDAP predeterminado. Central intentará primero autenticar al usuario con el LDAP predeterminado y, si no es posible, intentará autenticarlo dentro del dominio interno de HP OO.

### <span id="page-53-0"></span>*Procesamiento de directivas de certificado*

HP OO controla el procesamiento de las directivas de certificado para el certificado de punto final.

- Puede establecer la cadena de la finalidad en el certificado.
- HP 00 le permite añadir la cadena de directivas como un elemento de configuración y comprobar la cadena de directivas de cada certificado de punto final. Si no coincide, rechace el certificado.
- <sup>l</sup> Habilite o deshabilite la verificación de directivas de certificado añadiendo el siguiente elemento de configuración: x509.certificate.policy.enabled=true/false (el valor predeterminado es false).
- . Defina la lista de directivas añadiendo el siguiente elemento de configuración: x509.certificate.policy.list=<comma\_separated\_list> (el valor predeterminado es una lista vacía).

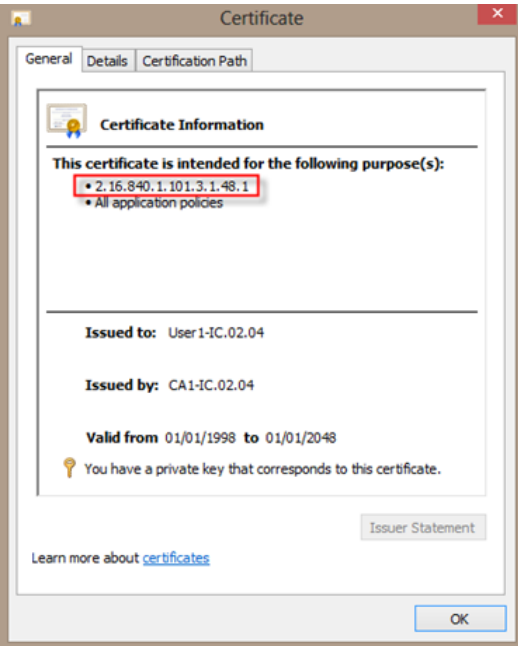

Para obtener más información acerca de cómo cambiar las propiedades del sistema de HP OO, consulte la *HP OO Shell Guide*.

# <span id="page-54-0"></span>*Procesamiento de un principal de certificado*

Puede definir cómo obtener el principal de un certificado usando una expresión regular que coincida con Subject. La expresión regular debe contener un único grupo. La expresión predeterminada CN= (.?) coincide con el campo de nombre común. Por ejemplo, CN=Jimi Hendrix, OU= asigna el nombre de usuario Jimi Hendrix.

- Las coincidencias distinguen entre mayúsculas y minúsculas.
- El principal del certificado es el nombre de usuario de HP 00 (LDAP o usuario interno).
- <sup>l</sup> Para cambiar la expresión regular, cambie el elemento de configuración: x509.subject.principal.regex.

Para obtener más información acerca de cómo cambiar las propiedades del sistema de HP OO, consulte la *HP OO Shell (OOSH) User Guide*.

# <span id="page-55-0"></span>**Configuración de HP OO para compatibilidad con FIPS 140-2 Nivel 1**

Esta sección explica cómo configurar HP Operations Orchestration para que sea compatible con el Estándar federal de procesamiento de información (FIPS) 140-2 Nivel 1.

FIPS 140-2 es un estándar sobre requisitos de seguridad para módulos criptográficos definidos por el Instituto Nacional de Normalización y Tecnología (NIST). Para ver la publicación de esta norma, vaya a: [csrc.nist.gov/publications/fips/fips140-2/fips1402.pdf.](http://csrc.nist.gov/publications/fips/fips140-2/fips1402.pdf)

Después de configurar HP OO para su conformidad con FIPS 140-2, HP OO utiliza el siguiente algoritmo de seguridad:

- Algoritmo de claves simétricas: AES256
- Algoritmo hash: SHA256

HP OO usa el proveedor de seguridad: Software RSA BSAFE Crypto versión 6.1. Es el único proveedor de seguridad compatible con FIPS 140-2.

**Nota:** Una vez configurado HP OO para ser compatible con FIPS 140-2, no es posible volver a la configuración estándar sin reinstalar HP OO.

# *Requisitos previos*

#### **Nota para actualizadores**:

Si se realiza una actualización a partir de una instalación de HP OO 10.10 (y posterior) previamente configurada con FIPS, consulte Pasos de requisitos previos para [actualizadores](#page-57-0).

Antes de configurar HP OO para ser compatibles con FIPS 140-2, realice los pasos siguientes:

**Nota:** Para ser compatible con FIPS140-2, es necesario desactivar LWSSO.

1. Compruebe que está configurando una nueva instalación de HP OO versión 10.10 o posterior que sea compatible con FIPS 140-2 y que no se encuentre en uso.

No es posible configurar instalaciones de HP OO que se encuentren en uso (tanto las 9.x como las 10.x).

2. Compruebe que cuando se instaló HP OO, se configuró para no iniciar el servidor de Central después de la instalación:

- <sup>n</sup> En una instalación silenciosa, el parámetro should.start.central se ha establecido en **no**.
- <sup>n</sup> En una instalación de asistente, en el paso **Connectivity**, se ha seleccionado el cuadro de verificación **Do not start Central server after installation**.

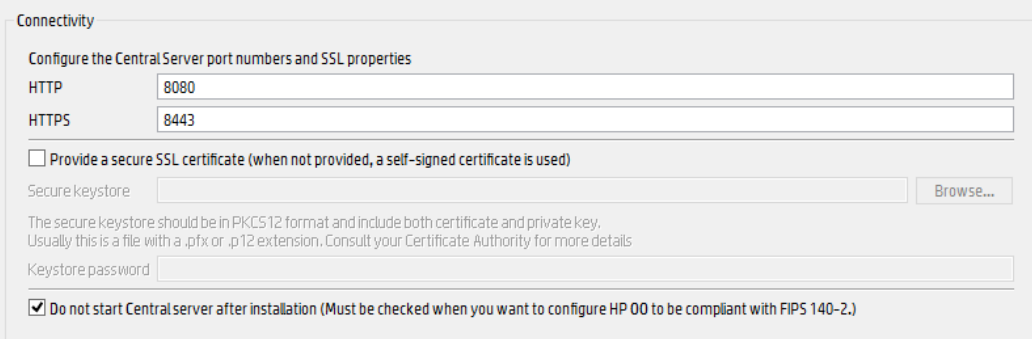

- 3. Realice una copia de seguridad de los siguientes directorios:
	- <sup>n</sup> **<dir instalación>\central\tomcat\webapps\oo.war**
	- <sup>n</sup> **<dir instalación>\central\tomcat\webapps\PAS.war**
	- <sup>n</sup> **<dir instalación>\central\conf**
	- <sup>n</sup> **<dir instalación>\java** (se debe realizar una copia de seguridad de toda la carpeta **java**)

#### 4. Descargue **Server Oracle JRE 8** desde

[http://www.oracle.com/technetwork/java/javase/downloads/server-jre8-downloads-](http://www.oracle.com/technetwork/java/javase/downloads/server-jre8-downloads-2133154.html)[2133154.html](http://www.oracle.com/technetwork/java/javase/downloads/server-jre8-downloads-2133154.html) y reemplace **OpenJDK (Zulu) JRE** con **Server Oracle JRE**.

- a. Borre todo lo que haya dentro de la carpeta **<dir instalación>\JAVA**.
- b. Extraiga el archivo descargado.
- c. Copie el contenido de la carpeta **JRE** en **<dir instalación>\JAVA**.
- 5. Descargue e instale Java Cryptographic Extension (JCE) Unlimited Strength Jurisdiction Policy Files del siguiente sitio:

### [http://www.oracle.com/technetwork/java/javase/downloads/server-jre8-downloads-](http://www.oracle.com/technetwork/java/javase/downloads/server-jre8-downloads-2133154.html)[2133154.html](http://www.oracle.com/technetwork/java/javase/downloads/server-jre8-downloads-2133154.html)

**Nota:** Consulte el archivo **ReadMe.txt** del contenido descargado para obtener información sobre cómo implementar los archivos y actualizar elJRE usado por HP OO.

6. Instale los archivos de software RSA BSAFE Cripto. En el sistema donde está instalado HP OO, copie lo siguiente en **<oo\_jre>\lib\ext\** (en donde **<oo\_jre>** es el directorio donde está instalado elJRE usado por HP OO. De forma predeterminada, es **<dir instalación>\java**).

- <sup>n</sup> **<dir instalación>\central\lib\cryptojce-6.1.jar**
- <sup>n</sup> **<dir instalación>\central\lib\cryptojcommon-6.1.jar**
- <sup>n</sup> **<dir instalación>\central\lib\jcmFIPS-6.1.jar**

### <span id="page-57-0"></span>*Pasos de requisitos previos para actualizadores*

- 1. Descargue Server Oracle JRE 8 y reemplace OpenJDK (Zulu) JRE por Server Oracle JRE.
	- a. Borre todo lo que haya dentro de la carpeta **<dir actualización>\JAVA**.
	- b. Extraiga el archivo descargado.
	- c. Copie el contenido de la carpeta **JRE** en **<dir actualización>\JAVA**.

[http://www.oracle.com/technetwork/java/javase/downloads/server-jre8-downloads-](http://www.oracle.com/technetwork/java/javase/downloads/server-jre8-downloads-2133154.html)[2133154.html](http://www.oracle.com/technetwork/java/javase/downloads/server-jre8-downloads-2133154.html)

2. Descargue e instale Java Cryptographic Extension (JCE) Unlimited Strength Jurisdiction Policy Files del siguiente sitio:

<http://www.oracle.com/technetwork/java/javase/downloads/jce8-download-2133166.html>

Consulte el archivo **ReadMe.txt** del contenido descargado para obtener información sobre cómo implementar los archivos y actualizar elJRE usado por HP OO.

3. Instale los archivos de software RSA BSAFE Cripto. En el sistema en el que está instalado HP OO, copie los archivos siguientes en **<oo\_jre>\lib\ext\**:

(donde **<oo\_jre>** es el directorio en el que está elJRE que el actualizador de HP OO utiliza. De forma predeterminada, es **<dir actualización>\java**).

- <sup>n</sup> <dir instalación>\central\lib\cryptojce-6.1.jar
- <sup>n</sup> <dir instalación>\central\lib\cryptojcommon-6.1.jar
- <sup>n</sup> <dir instalación>\central\lib\jcmFIPS-6.1.jar

A continuación, siga los pasos de la sección "Configuración de las propiedades del archivo de seguridad Java" en ["Configuración](#page-57-1) de HP OO para que sea compatible con FIPS 140-2" abajo.

### <span id="page-57-1"></span>*Configuración de HP OO para que sea compatible con FIPS 140-2*

La siguiente lista siguiente muestra los procedimientos que se deben realizar para configurar HP OO para que sea compatible con FIPS 140-2:

- 1. Configurar las [propiedades](#page-58-0) del archivo Java de seguridad.
- 2. Configuración del archivo [encryption.properties](#page-59-0) y habilitación del modo FIPS.
- 3. Creación de un cifrado para HP OO [compatible](#page-60-0) con FIPS.
- 4. Volver a cifrar la [contraseña](#page-60-1) de la base de datos con el nuevo cifrado.
- 5. [Inicio](#page-60-2) de HP OO.

### <span id="page-58-0"></span>*Configurar las propiedades del archivo Java de seguridad*

Edite el archivo de seguridad Java para añadir proveedores de seguridad adicionales y configurar las propiedades para que sean compatibles con FIPS 140-2.

**Nota:** La actualización a HP OO 10.x sustituye completamente los archivos instalados de JRE. Por lo tanto, si está actualizando a 10.x, debe completar los pasos siguientes.

**Nota:** Si está actualizando desde una instalación de HP OO 10.10 y versiones posteriores que estaban ya configuradas con FIPS, debe seguir la sección "Pasos de requisitos previos para actualizadores" e[n"Configuración](#page-55-0) de HP OO para compatibilidad con FIPS 140-2 Nivel 1" en la [página](#page-55-0) 56 y luego los pasos indicados aquí, donde **<oo\_jre>** es elJRE incluido en la actualización (en la ubicación **<dir actualización>\JAVA**).

Asegúrese de realizar todos los cambios en la carpeta **java** dentro de la carpeta **upgrade** extraída.

Abra el archivo **<oo\_jre>\lib\security\java.security** en un editor y realice los pasos siguientes:

1. Incremente el número de orden de preferencia <nn> en dos, en el formato **security.provider.<nn>=<provider\_name>**, para todos los proveedores de la lista.

Por ejemplo, cambie una entrada de proveedor de:

security.provider.1=sun.security.provider.Sun

a

security.provider.3=sun.security.provider.Sun

2. Añada un nuevo proveedor predeterminado (RSA JCE). Añada el siguiente proveedor en la parte superior de la lista de proveedores:

security.provider.1=com.rsa.jsafe.provider.JsafeJCE

3. Agregue el proveedor Extensión de sockets seguros de Java (JSSE) RSA BSAFE SSL-J.

security.provider.2=com.rsa.jsse.JsseProvider

4. Copie y pegue la siguiente línea en el archivo **java.security** para asegurarse de utilizar **RSA BSAFE** en modo compatible con FIPS 140-2:

com.rsa.cryptoj.fips140initialmode=FIPS140\_SSL\_MODE

Puede pegar esta línea en el archivo **archivo java.security**.

5. Puesto que el algoritmo ECDRBG128 de DRBG no es seguro (según NIST), debe establecer la propiedad de seguridad **com.rsa.crypto.default** en **HMACDRBG**, copiando la siguiente línea en el archivo **java.security**:

com.rsa.crypto.default.random=HMACDRBG

Puede pegar esta línea en el archivo **archivo java.security**.

6. Guarde el archivo **archivo java.security** y salga.

### <span id="page-59-0"></span>*Configuración del archivo encryption.properties y habilitación del modo FIPS*

El archivo de propiedades de cifrado de HP OO se debe actualizar para que sea compatible con FIPS 140-2.

- 1. Haga copias de respaldo del archivo **encryption.properties** que se encuentra en **<directorio de instalación>\central\var\security**.
- 2. Abra el archivo **encryption.properties** en un editor de texto. Por ejemplo, edite el siguiente archivo:

### **C:\Program Files\Hewlett-Packard\HP Operations Orchestration\central\var\security\encryption.properties.**

- 3. Localice keySize=128 y sustitúyalo con keySize=256.
- 4. Localice secureHashAlgorithm=SHA1 y sustitúyalo con secureHashAlgorithm=SHA256.
- 5. Localice FIPS140ModeEnabled=false y sustitúyalo con FIPS140ModeEnabled=true.

**Nota:** Si FIPS140ModeEnabled=false no existe, añada FIPS140ModeEnabled=true como una línea nueva al final del archivo.

6. Guarde el archivo y ciérrelo.

### <span id="page-60-0"></span>*Creación de un cifrado para HP OO compatible con FIPS*

Para crear o sustituir el archivo de almacenamiento de cifrado de HP OO a fin de que sea compatible con FIPS, consulte ["Sustitución](#page-60-3) del cifrado FIPS" abajo.

**Nota:** AES tiene tres longitudes de clave aprobadas: 128/192/256 por publicación NIST SP800- 131A.

Los siguientes algoritmos hash seguros son compatibles con FIPS: SHA1, SHA256, SHA384, SHA512.

**Nota:** Se recomienda cambiar las contraseñas del almacén de claves ( y la entrada de clave privada) y el almacén de confianza. Consulte "Cambioy [cifrado/ocultación](#page-41-0) de la contraseña del almacén de [claves/almacén](#page-41-0) de confianza" en la página 42

**Nota:** Se recomienda eliminar todos los certificados raíz CA predeterminados que no estén en uso del almacén de confianza de HP OO. (El **client.truststore** se encuentra en **<instalación>/central/var/security**).

**Nota:** Si trabaja con el certificado de cliente, el certificado se debe generar con el proveedor JCE RSA conforme a FIPS y con los algoritmos hash seguros admitidos por FIPS, tal como se indica anteriormente.

### <span id="page-60-1"></span>*Volver a cifrar la contraseña de la base de datos con el nuevo cifrado*

Vuelva a cifrar la contraseña de la base de datos tal y como se describe en la *Guía de administración de HP OO*, en "Cambio de la contraseña de la base de datos".

### <span id="page-60-3"></span><span id="page-60-2"></span>*Inicio de HP OO*

# *Sustitución del cifrado FIPS*

HP OO Central y RAS cumplen la norma federal de proceso de la información 140-2 (FIPS 140-2), que define los requisitos técnicos que deben usar las agencias federales cuando especifican sistemas de seguridad basados en criptografía para la protección de datos confidenciales o valiosos.

Después de una nueva instalación de HP OO, puede optar por cambiar la clave de cifrado FIPS.

**Nota:** Este procedimiento se aplica solo a instalaciones nuevas. No se puede realizar después de una actualización.

### <span id="page-61-0"></span>*Cambio de la clave de cifrado FIPS en Central*

Utilice el archivo **generate-keys.bat**/**sh** para sustituir la clave de cifrado FIPS en el repositorio de cifrado.

**Nota:** Este proceso realiza una copia de seguridad del archivo **encryption\_repository** , así que es necesario que disponga de permisos de escritura.

- 1. Vaya a **<Carpeta de instalación de Central>/var/security**.
- 2. Realice una copia de seguridad del archivo **encryption\_repository** y elimínelo de la carpeta **<Carpeta de instalación de Central>/var/security**.
- 3. Vaya a **<Central installation folder>/bin**.
- 4. Ejecute el script **generate-keys**.
- 5. Pulse la tecla **Y** para continuar.

Se generará una clave maestra en **<Central installation folder>/var/security/encryption\_ repository**.

**Nota:** Si prefiere ejecutar el script **generate-keys** sin hacer una pausa para que el usuario escriba **Y** o **N**, utilice el indicador de modo silencioso **–s** al ejecutar el script.

### <span id="page-61-1"></span>*Cambio de las propiedades de cifrado de RAS*

Si la instalación de RAS se realiza en una ubicación nueva, debe completar todos los pasos siguientes.

**Nota:** Estos cambios solo son válidos si está trabajando en una nueva instalación de RAS después de haber cambiado las propiedades de cifrado de Central.

Para cambiar las propiedades de cifrado de RAS:

- 1. Complete todos los pasos de la sección "Requisitos previos" en ["Configuración](#page-55-0) de HP OO para [compatibilidad](#page-55-0) con FIPS 140-2 Nivel 1" en la página 56.
- 2. Complete todos los pasos de "Configuración de las propiedades del archivo de seguridad Java" en ["Configuración](#page-57-1) de HP OO para que sea compatible con FIPS 140-2" en la página 58.
- 3. Copie el archivo **encryption.properties** del archivo **<directorio de instalación>\ras\var\security** a la carpeta **<directorio de instalación>\ras\bin**.

4. Utilizando un editor de texto, edite y cambie el archivo **encryption.properties** según convenga.

Para obtener más información, consulte "Configuración del archivo encryption.properties y habilitación del modo FIPS" en ["Configuración](#page-57-1) de HP OO para que sea compatible con FIPS 140- 2" en la [página](#page-57-1) 58.

- 5. Guarde los cambios.
- 6. Abra el símbolo de la línea de comandos en la carpeta **<dir instalación>\ras\bin**.
- 7. Ejecute **oosh.bat**.
- 8. Ejecute el comando OOShell: replace-encryption --file encryption.properties

**Nota:** Si ha copiado el archivo **encryption.properties** en otra carpeta, asegúrese de introducir la ubicación correspondiente en el comando OOShell.

<span id="page-62-0"></span>9. Reinicie el servicio de RAS.

# **Configuración del protocolo TLS**

Puede configurar HP OO para definir la versión de protocolo TLS compatible. De forma predeterminada, HP OO permite TLS v1, TLS v1.1 y TLS v1.2, pero esta lista se puede acotar.

**Nota:** SSLv3 y otras versiones de SSL no son compatibles.

- 1. Abra el archivo **<installation\_folder>/central/tomcat/conf/server.xml**.
- 2. Localice el conector SSL (al final del archivo).
- 3. Edite el valor predeterminado de sslEnabledProtocols. Por ejemplo, cambie

sslEnabledProtocols="TLSv1,TLSv1.1,TLSv1.2" por

sslEnabledProtocols="TLSv1.2"

<span id="page-62-1"></span>4. Reinicie el servidor.

# **Cómo evitar que los flujos accedan al sistema de archivos local de Central/RAS**

Es necesario modificar la configuración del contenedor y los archivos java.policy de Central o RAS para evitar el acceso de los flujos al sistema de archivos local de Central o RAS, así como a recursos confidenciales.

**Nota:** Para explotar este escenario, un usuario necesitaría tener permisos de despliegue y de activación, además de autorización para los flujos o la potestad para autorizar flujos. Lo más probable es que los usuarios que disponen de dichos permisos sean usuarios de confianza.

Para protegerse de este escenario:

1. En el archivo de configuración del contenedor de Central o RAS (**<installation\_ folder>/<ras/central>/conf/<central/ras>-wrapper.conf**), añada los parámetros wrapper.java.additional.<nn> de la siguiente manera:

wrapper.java.additional.<nn>=-Djava.security.manager

Sustituya <nn> por el número siguiente al último.

2. En el archivo **java.policy** (ubicado en **<installation\_folder>/java/lib/security/java.policy**), añada lo siguiente. Esto permitirá el acceso a los recursos mínimos que necesita HP OO e impedirá el acceso al sistema de archivos local de Central/RAS que contiene datos confidenciales.

```
grant codebase "file:${oo.home}/bin/-" {
                permission java.security.AllPermission;
};
grant codebase "file:${oo.home}/lib/-" {
                permission java.security.AllPermission;
};
grant codebase "file:${oo.home}/tomcat/-" {
                permission java.security.AllPermission;
};
grant codebase "file:${oo.home}/var/cache/-" {
                permission java.io.FilePermission "${oo.home}/var/logs",
"read, write";
};
```
Para permitir que el flujo acceda a los recursos del sistema de archivos local de Central/RAS, especifique lo siguiente en java.policy. Por ejemplo:

```
grant codebase "file:${oo.home}/var/cache/-" {
                permission java.io.FilePermission
"C:\\users\\cathy\\foo.bat", "read, write, execute, delete";
                permission java.io.FilePermission "C:\\users\\cathy\\-",
"read,write,execute,delete"; // Recursive Example
                permission java.io.FilePermission "C:\\users\\cathy\\*",
"read,write,execute,delete"; // Flat Example
```
..... };

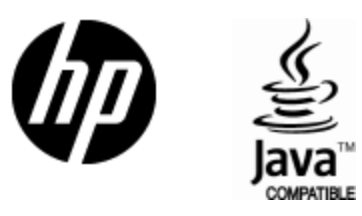

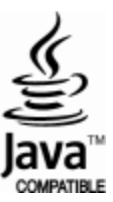